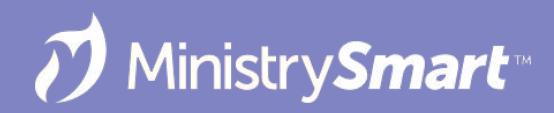

# **Communications**

 $\begin{array}{c} \circ \\ \circ \end{array}$ 

 $\bullet$ 

Identify and Build Your Audience

### **MinistryPlatform CONFIGURATIONS may vary**

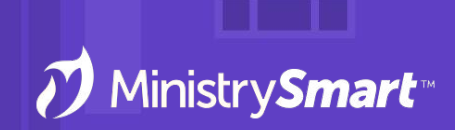

Reach out to your SPoC/database admin with any questions or concerns

### **On the Docket Today**

- **Views:** Find the people you want to communicate with
- **● Selections:** Create actionable lists to transfer and share
- **● Publications:** Communicate with targeted audiences
- **● One Click Opt-Out Links:** Let your people say "No Thank You" to receiving messages
- **● But not** creating or sending your message because that's covered in Communications 01!

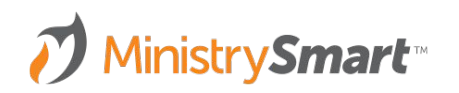

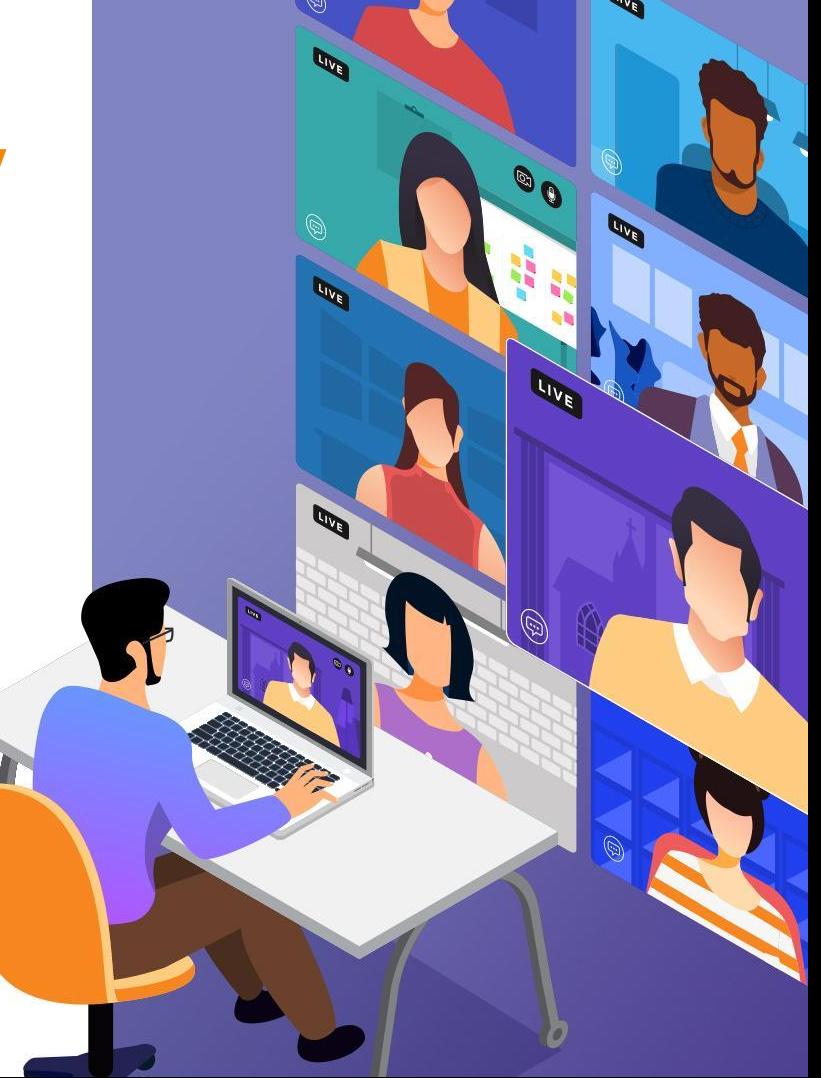

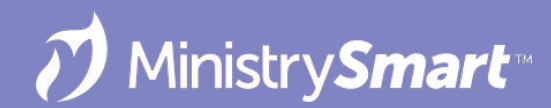

### **Views: Advanced Search Tool**

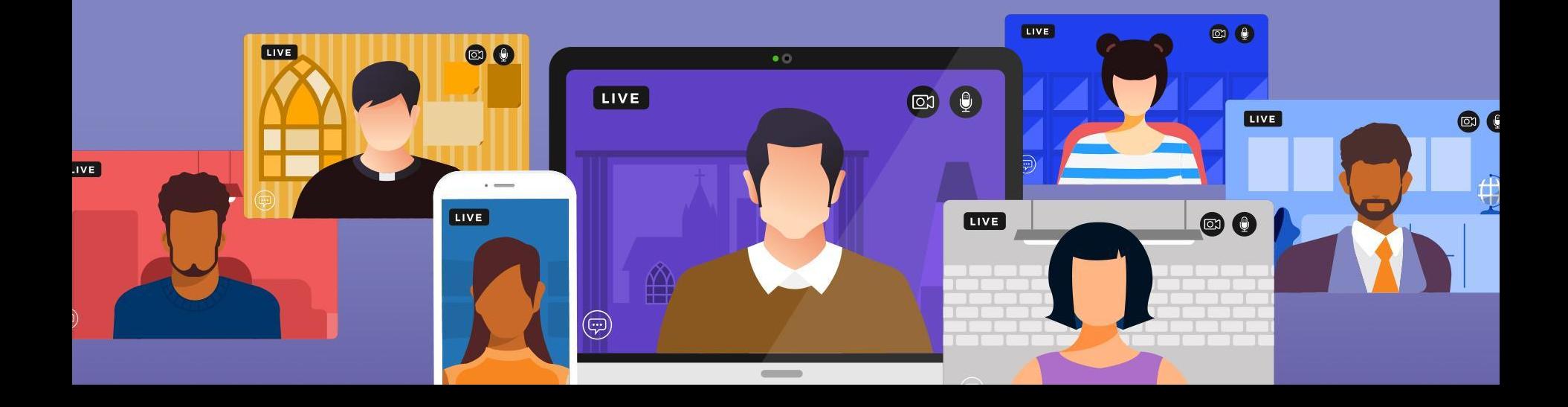

### **Why Use Views**

- Quickly find your intended audience
- Dynamic—Views are always show you current information
- Build the view once and come back to it when you need to reach that same audience (but not necessarily the same people)
- Views can be used on any page **or** subpage
- Use views to create your selection to send your message
- Build views for …
	- Yourself!
	- Your ministry via User Groups!
	- Your entire staff via System Views!
	- Other individual users!

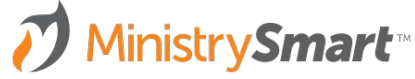

### **Launch the Tool**

- From any page
- From any subpage
- Select an existing view
- Edit an existing view
- Create a new view

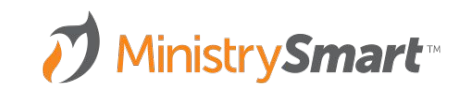

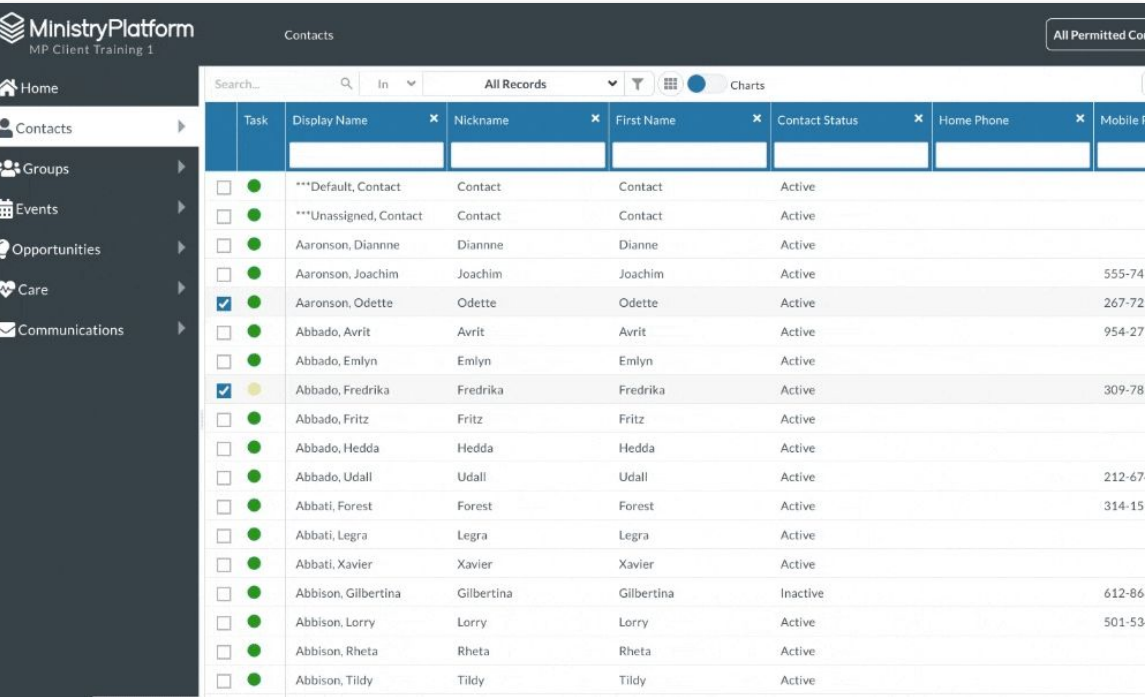

#### **SELECT A VIEW**

- I eave as New View to create a new view
- Select an existing view to edit or copy
- $\bullet$  Tap the copy icon to copy an existing view
- Delete a view you created

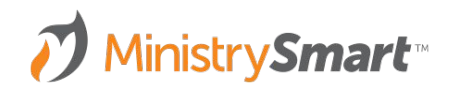

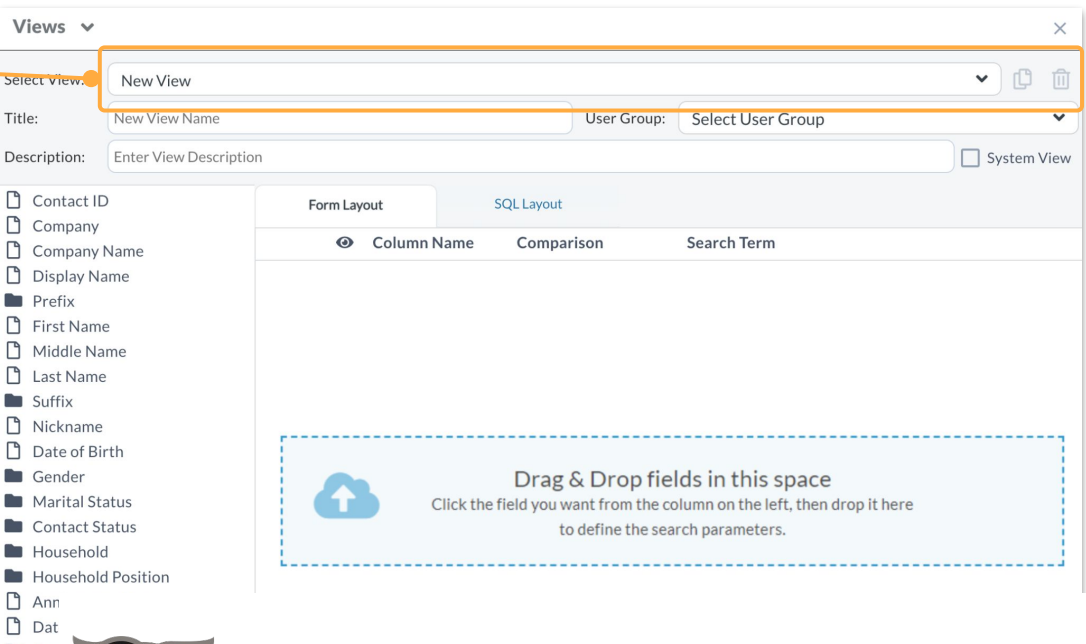

You can only edit or delete views you've made **PRO** using the Advanced Search Tool

**TIP**

 $\mathbf{O}(\mathbf{C})$ 

D  $\Box$ 

 $\Box$ Mol

#### **VIEW INFO**

- **● Title:** Required
- **● User Group:** Share your view with a group of people
- **● Description:** Shows in view dropdown list
- **System View: Share your view** with your entire staff

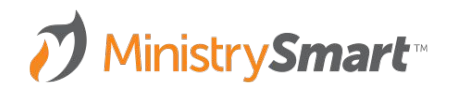

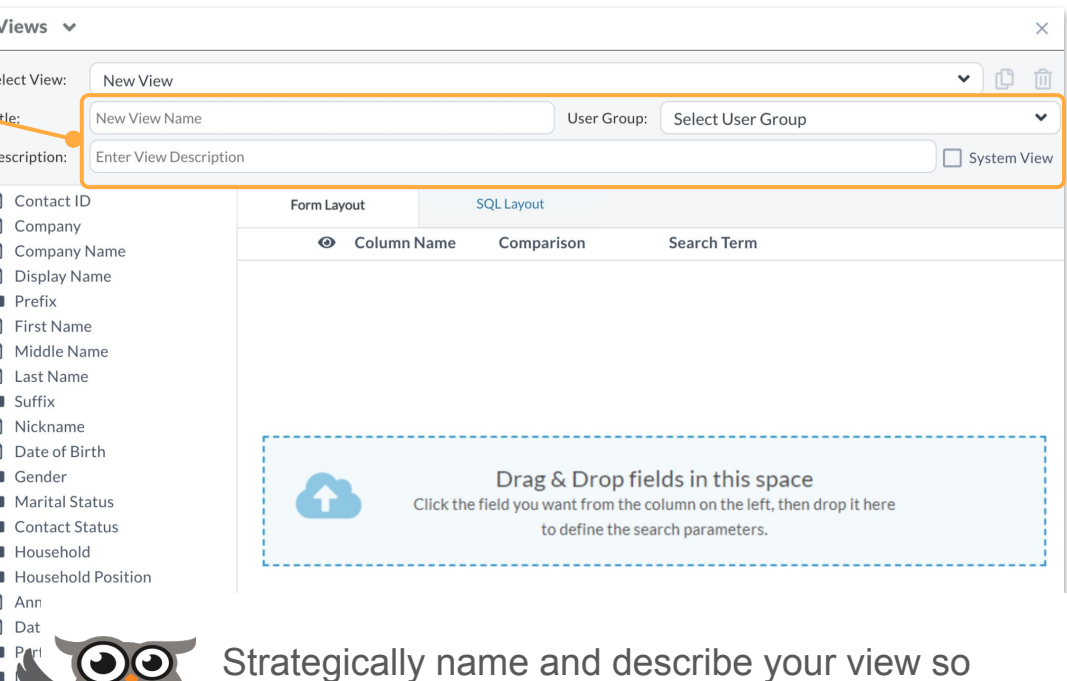

Strategically name and describe your view so **PRO** others can find it in the view dropdown list.

**TIP**

 $\mathbf{r}$ 

 $\mathbb{P}$  $\Gamma$ 

 $\Box$ 

 $\Box$ 

#### **FIELD LIST**

- Fields (columns) available on the page or subpage you launched the tool from
- Double click or drag and drop the field name to include it in your view
- Tap the folder icons to see additional available fields

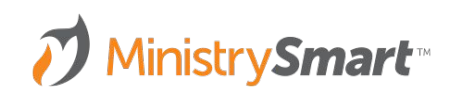

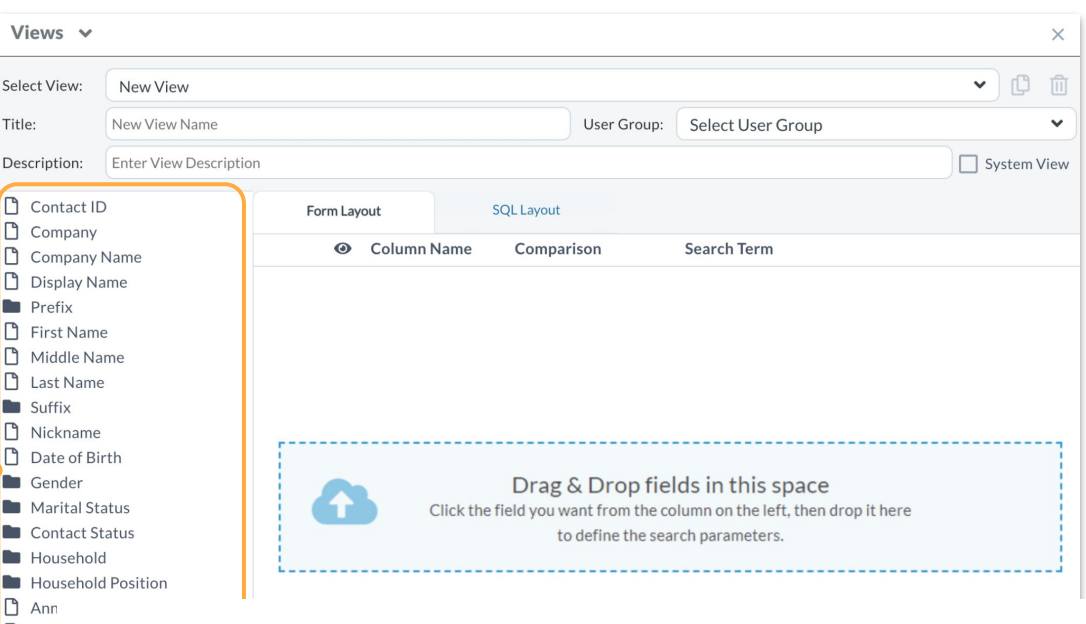

**TIP**

 $\mathbf{O} \mathbf{C}$ 

Seler

Desc  $\Box$ n

 $\Box$ D

> Fields (columns) are listed in the same order they **PRO** appear on the page (or subpage).

#### **FORM LAYOUT**

- Add comparison values to filter your columns
- Comparison options depend on the field type
- Add "OR" comparisons

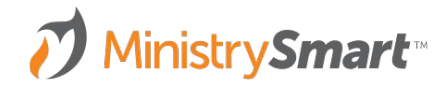

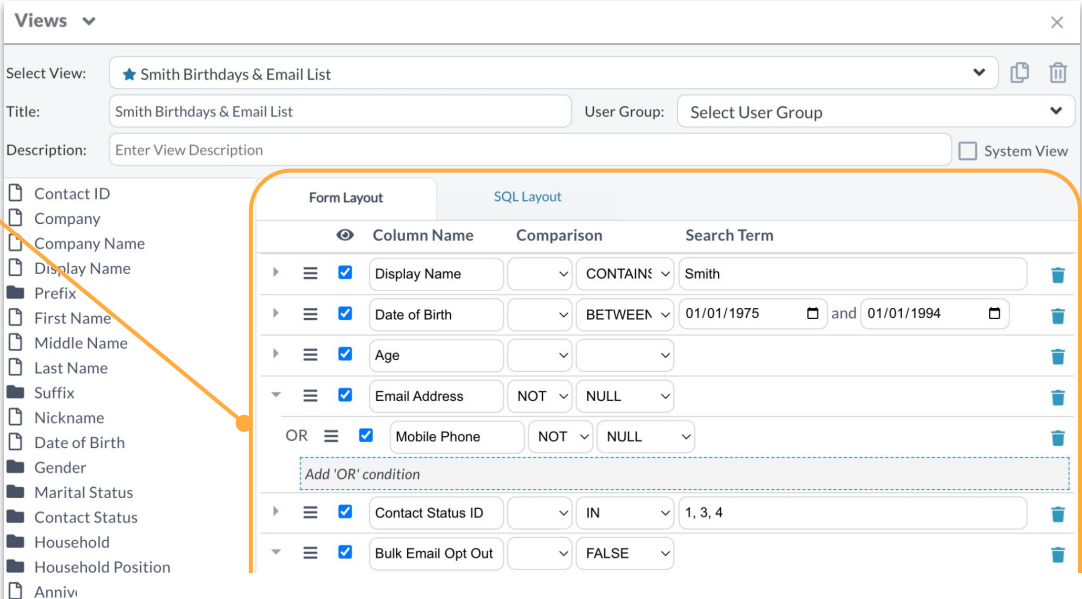

**PRO TIP**

 $\mathbf{O}$ 

Date o

 $\Box$  Em **D** Mobile

D  $\Box$  $\Box$ 

> Add comparison values one at a time to avoid filtering too much too quickly. You can always add more!

#### **SQL LAYOUT**

• Tap the SQL Layout tab to see the SQL code you're writing

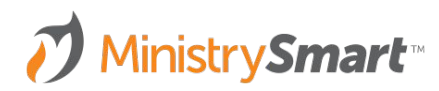

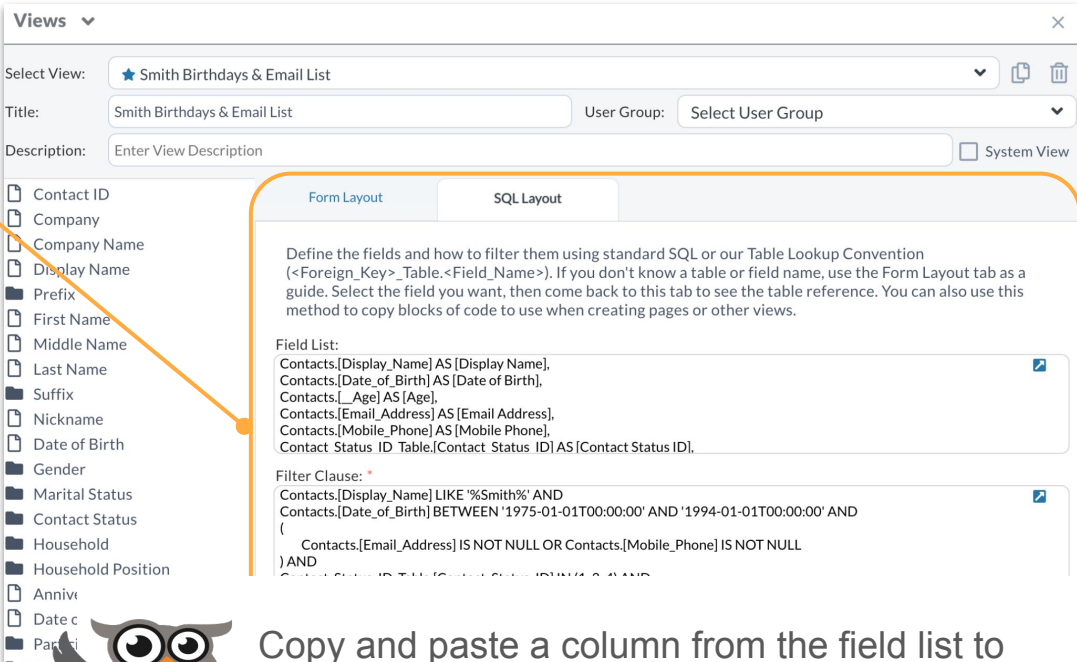

Copy and paste a column from the field list to **PRO** order your view in the sort clause field

**TIP**

Tit

D<br>D ħ

 $n$  Ema **D** Mobile

#### **SQL LAYOUT**

Tap the SQL Layout tab to see the SQL code you're writing

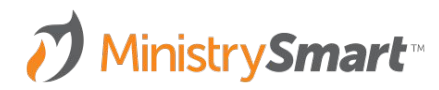

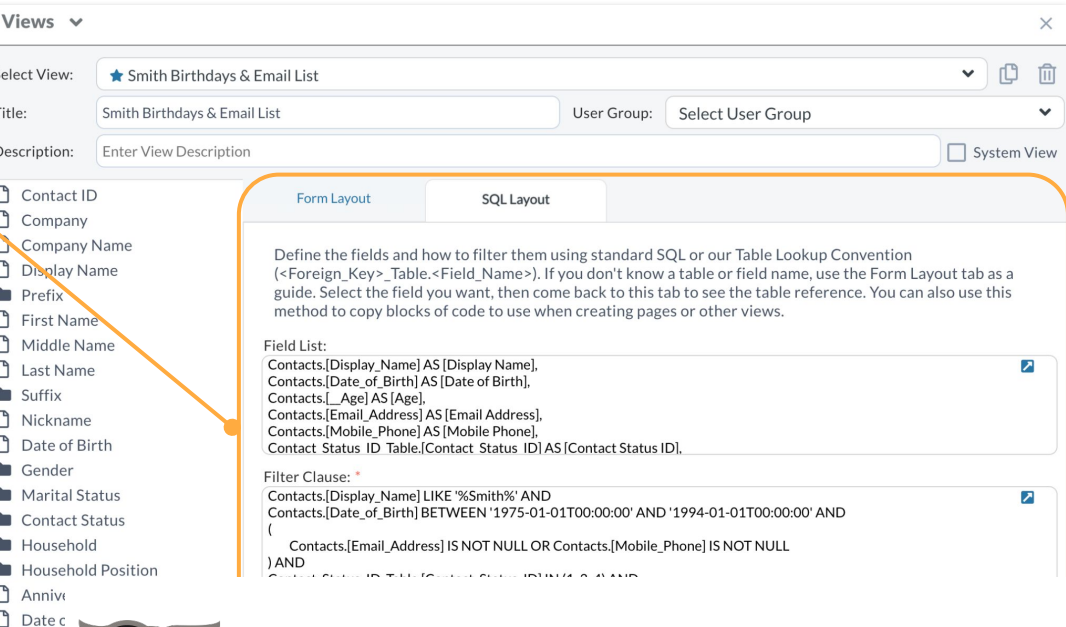

**PRO TIP**

 $\mathbf{O}$ 

Sele Title Deso

> $\begin{array}{c} \square \\ \square \end{array}$ D

 $\Box$ n Ema

**D** Mobile

You can filter information, but not display the column by deleting the SQL from the field list, but leaving it in the filter clause

Sel

 $\begin{array}{c} \square \\ \square \end{array}$ 

 $n$  Ema **D** Mobile

#### **SQL LAYOUT**

• Tap the SQL Layout tab to see the SQL code you're writing

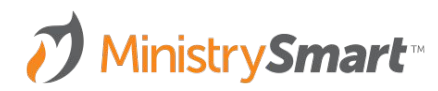

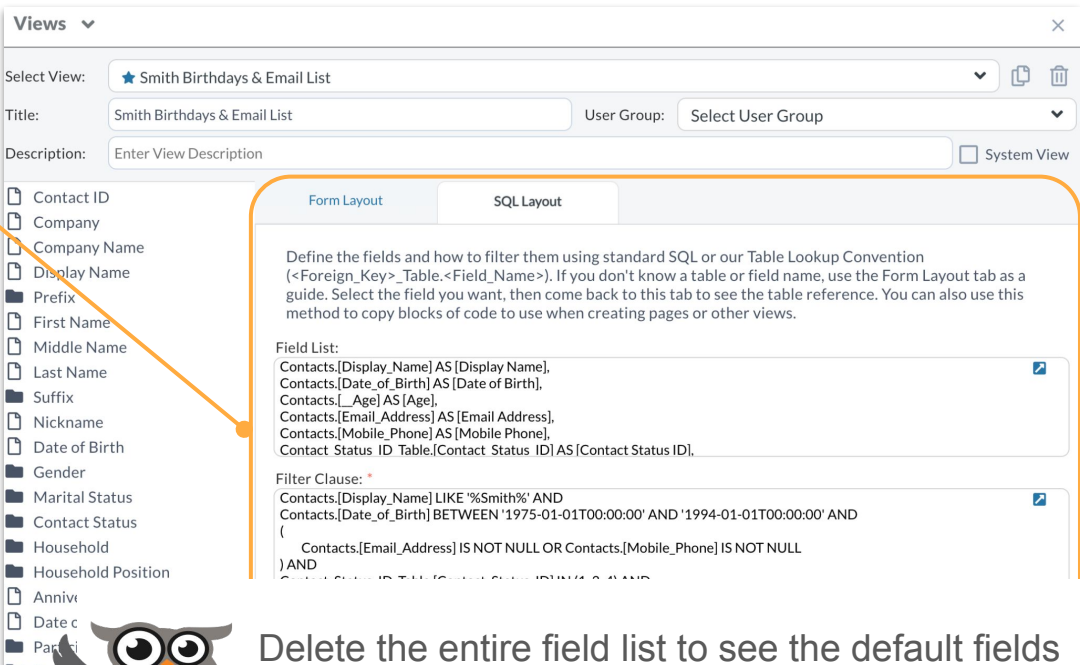

**TIP**

Delete the entire field list to see the default fields **PRO** with your filters

#### **SAVE QUERY**

- Save the query to see your results.
- If you get an error message, that's fine! Edit your query and try again.
- Review your results
- Check the boxes next to the records to make your selection
	- You can select all
	- You can shift click

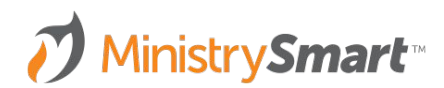

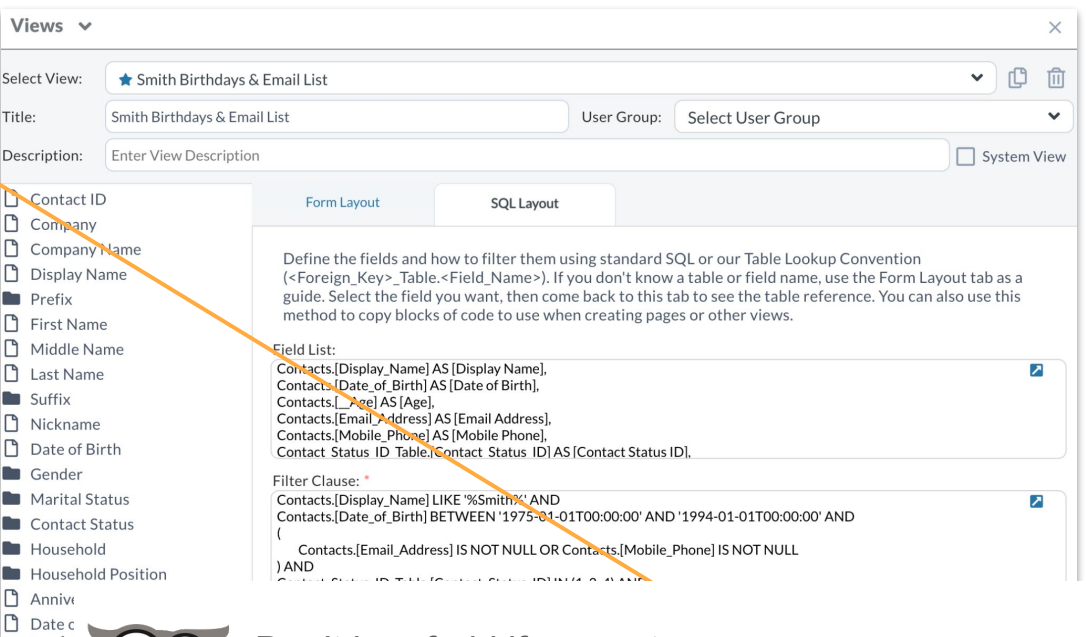

Don't be afraid if you get an error message. **PRO You can't break the system with a view!**

**TIP**

**P** Fma

**D** Mobile

90

#### **FROM TOOL TO RECORD**

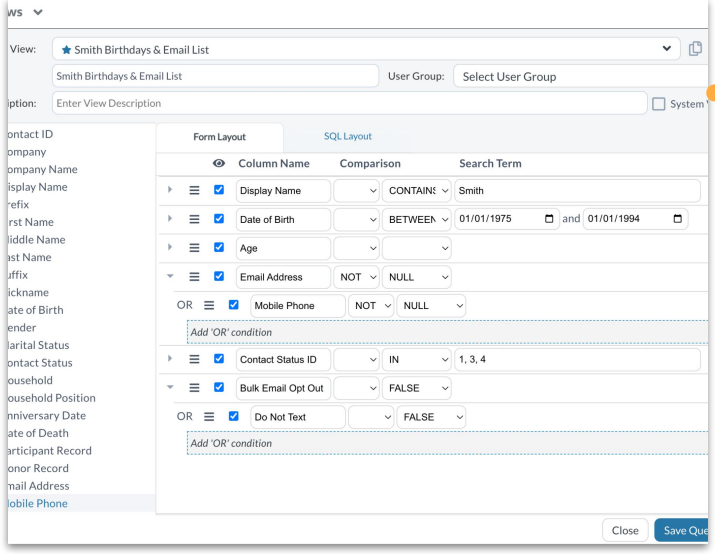

Care C Pocke **Admir** Syster  $\alpha$  $\mathbb{R}^n$  R  $\begin{array}{c} \mathbf{B}^{\mathrm{p}} \\ \mathbf{B}^{\mathrm{p}} \end{array}$ B F 目 S  $\overline{\mathscr{I}}$  $\mathscr{I}$  s  $\pmb{\rho}$  )  $\mathbf{B}$  : ■ S

**D**  $\blacksquare$  $\mathbf{Q}$  A

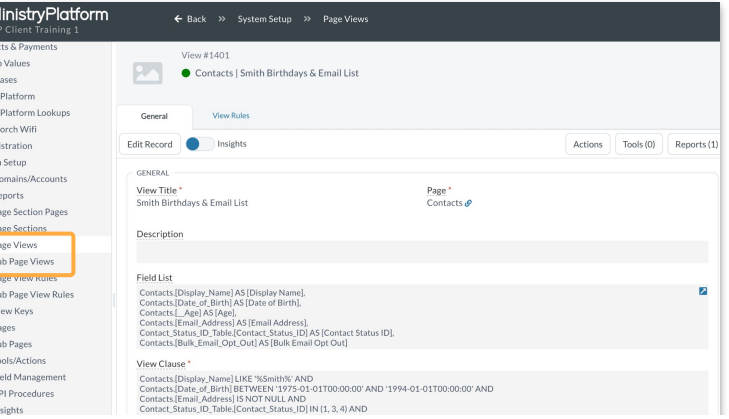

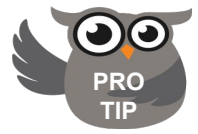

You can edit views directly in the page view record. This is a great way to to add some fancy SQL parameters!

#### **Helpful Comm Views**

- **● Contacts:** Birthdays Next Month
- **● Households:** Current Households
- **● Participants:** Added Last Month
- **Participants: Not Present > 2 Weeks Ago**
- **● Groups:** Current Small Groups
	- **Participants Tab:** Current Participants
- **● Events**
	- **○ Participants Tab:** Registered
- **Donors: Giving this Year**
- **Donors: Major Donors Past 2 Weeks**

#### MinistrySmart<sup>™</sup>

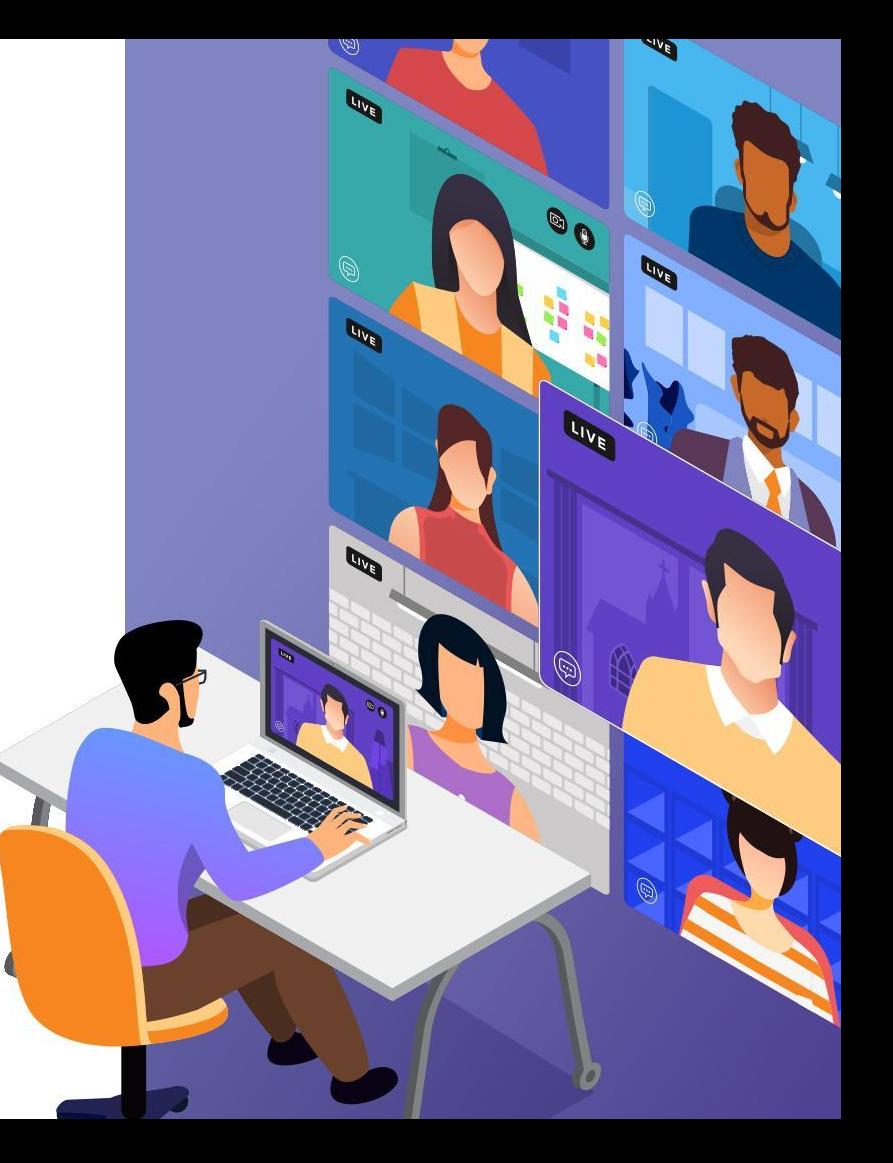

### **Tips & Tricks**

- Views are page specific, so consider your target audience when deciding where to start your view.
- Start small! Add one filter clause, check your view and then add another.
- Use "Or" filters to filter on two options.
- Consider a "View for Building Message Selection" view to quickly pull bulk email audiences for your entire congregation or just a segment of your congregation.
- Don't be scared of SQL. I promise it's mainly copy/paste ;).

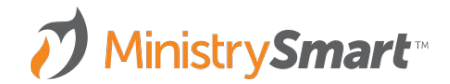

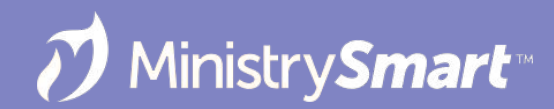

### **Trim Selection Tool**

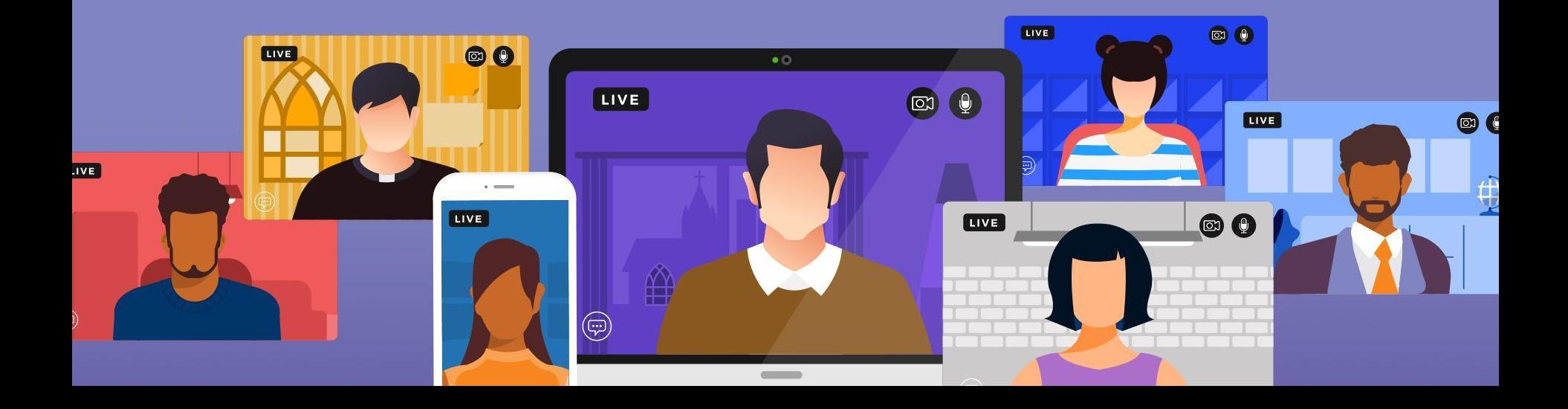

### **Why Use Trim Selection Tool**

- Narrow your selection to your target audience
- No need to edit/create a view
- One place, many options
- It's easy

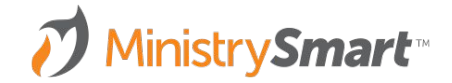

#### **SELECTION**

- Use views, groups, events to find your selection and mark them
- Be sure the count make sense
- In dropdown change to current/unsaved selection
- Click to save if you would like to name the selection to keep

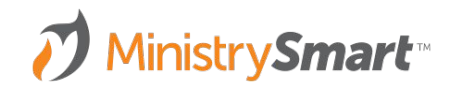

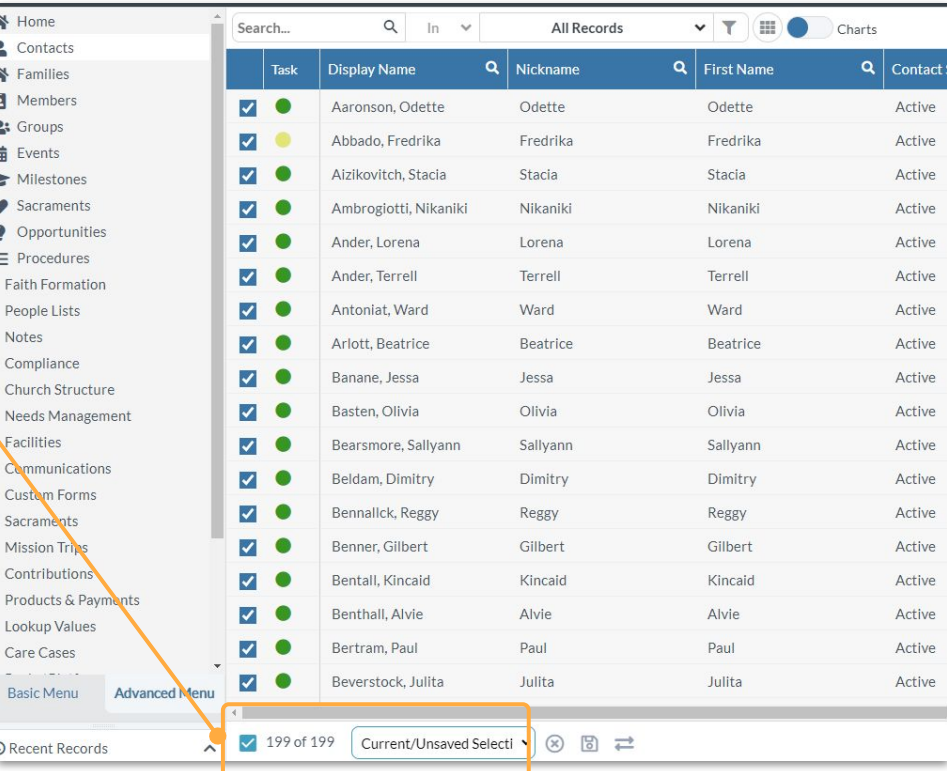

#### **SAVE**

- Create new selection
- Enter a name
- Click OK

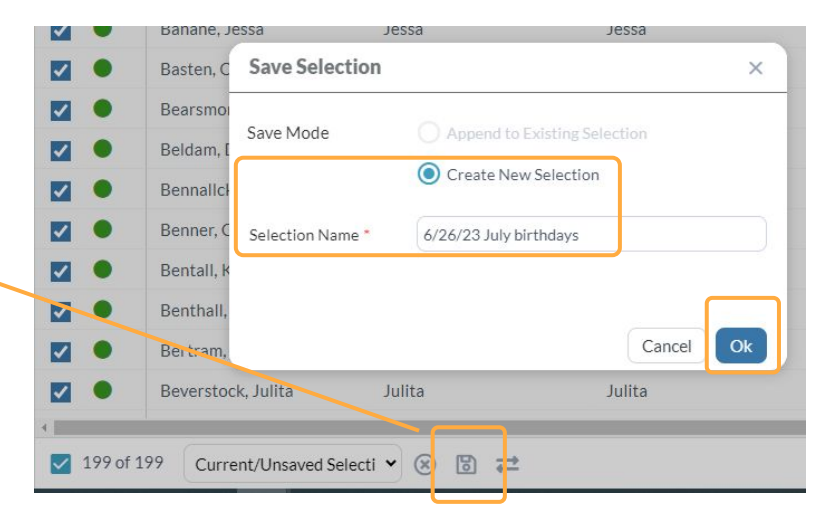

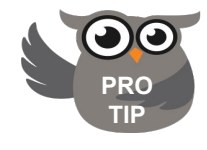

Use a naming convention that is consistent, starting with a date so you know when the selection was created. Delete selections when outdated

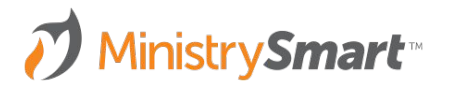

### **Launch the Tool**

#### **TRIM SELECTION**

- Allows you to trim AFTER a selection is made
- Many options are available
- Provides the opportunity to save trimmed records in new selections

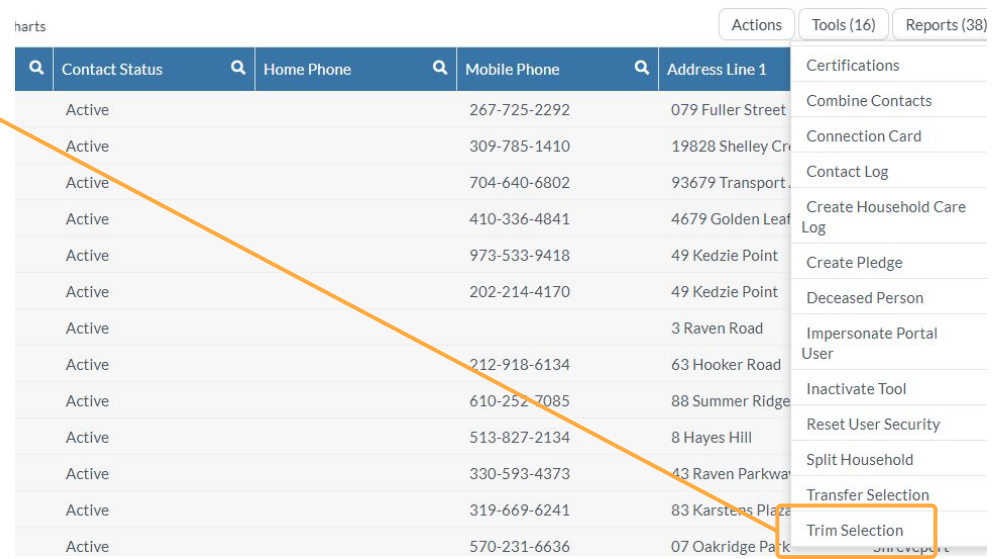

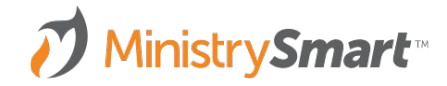

#### **DEFAULT OPTIONS**

- Default options appear darker
- Other options can be activated by selecting the dropdown arrows

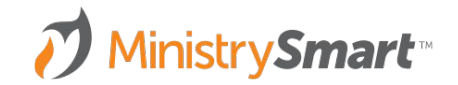

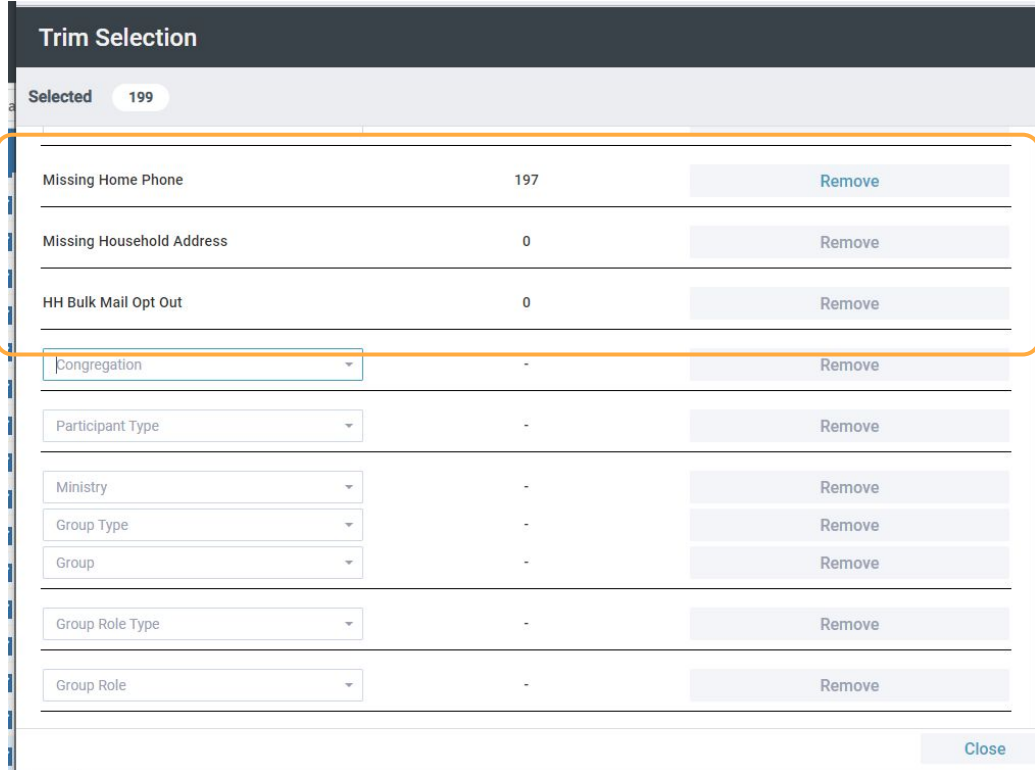

#### **PARAMETER**

- Allows you to trim AFTER a selection is made
- **Parameter-** dropdown options to pick from

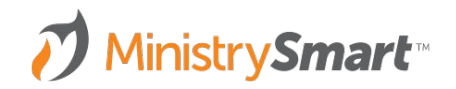

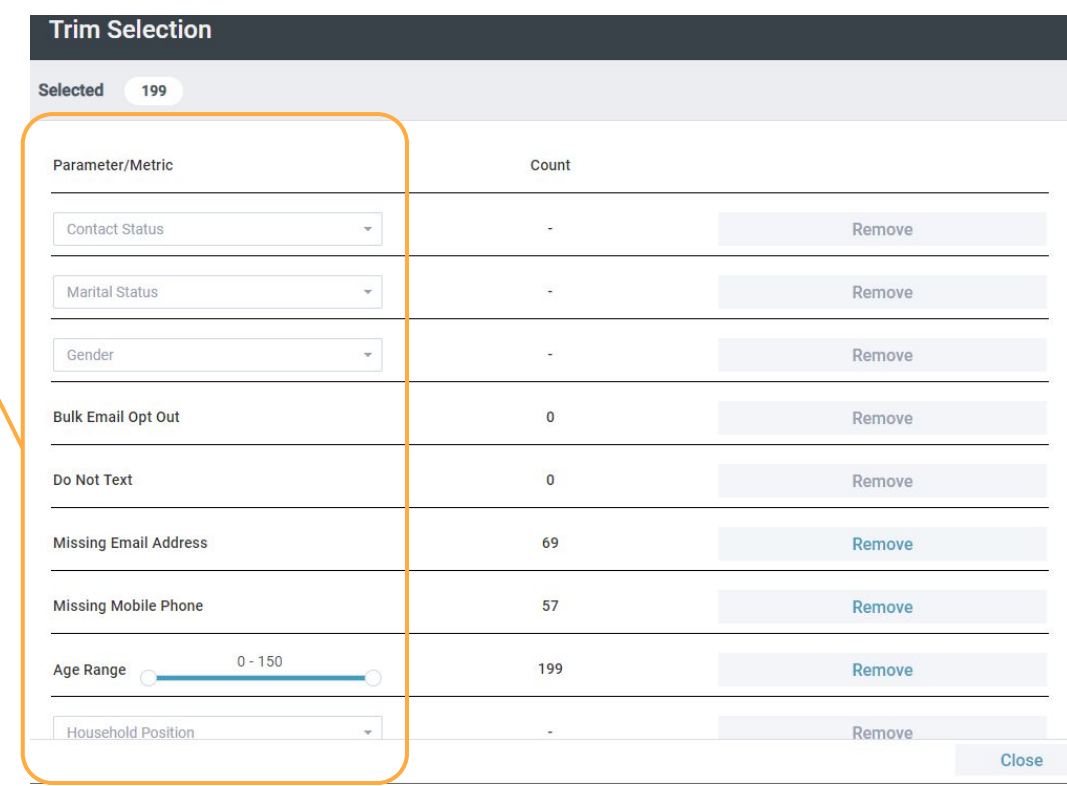

#### **COUNT**

- Allows you to trim AFTER a selection is made
- **Parameter-** dropdown options to pick from
- **Count-** number of records that apply to current selection from the dropdown menu

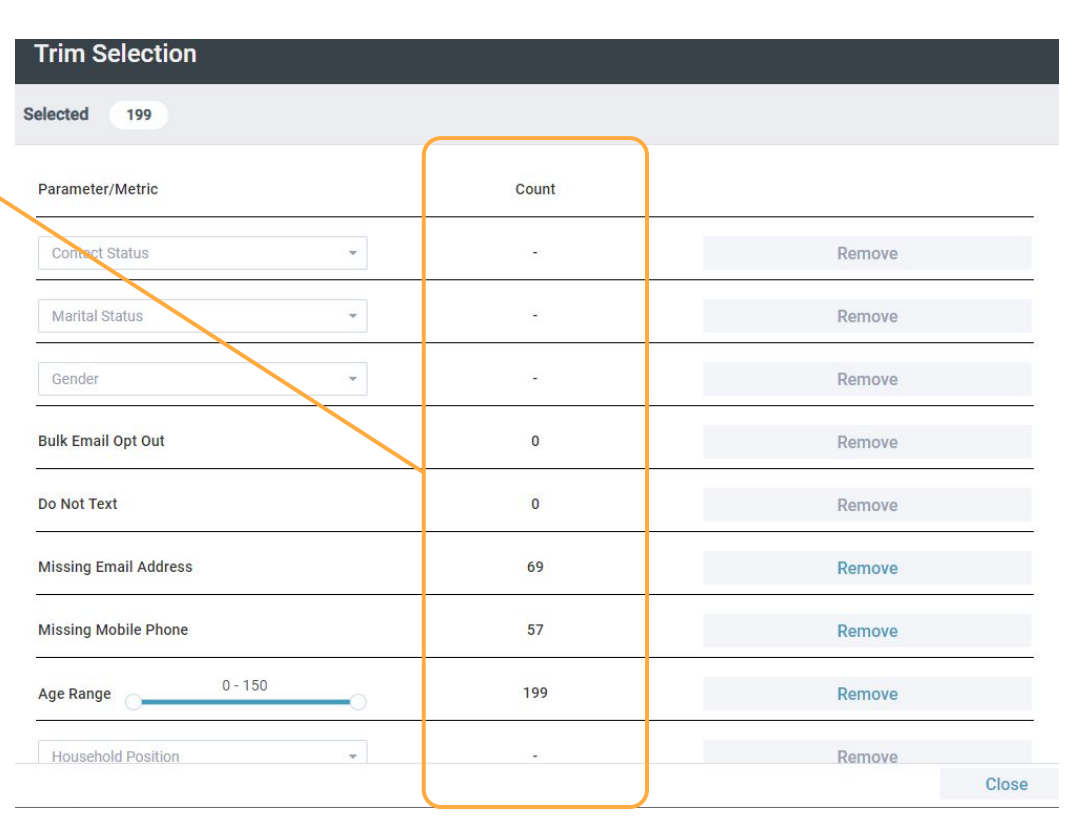

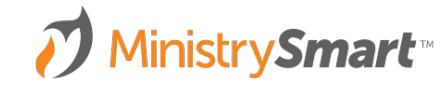

#### **REMOVE**

- Allows you to trim AFTER a selection is made
- **Parameter-** dropdown options to pick from
- **Count-** number of records that apply to current selection from the dropdown menu
- **Remove-activates actions**

MinistrySmart<sup>™</sup>

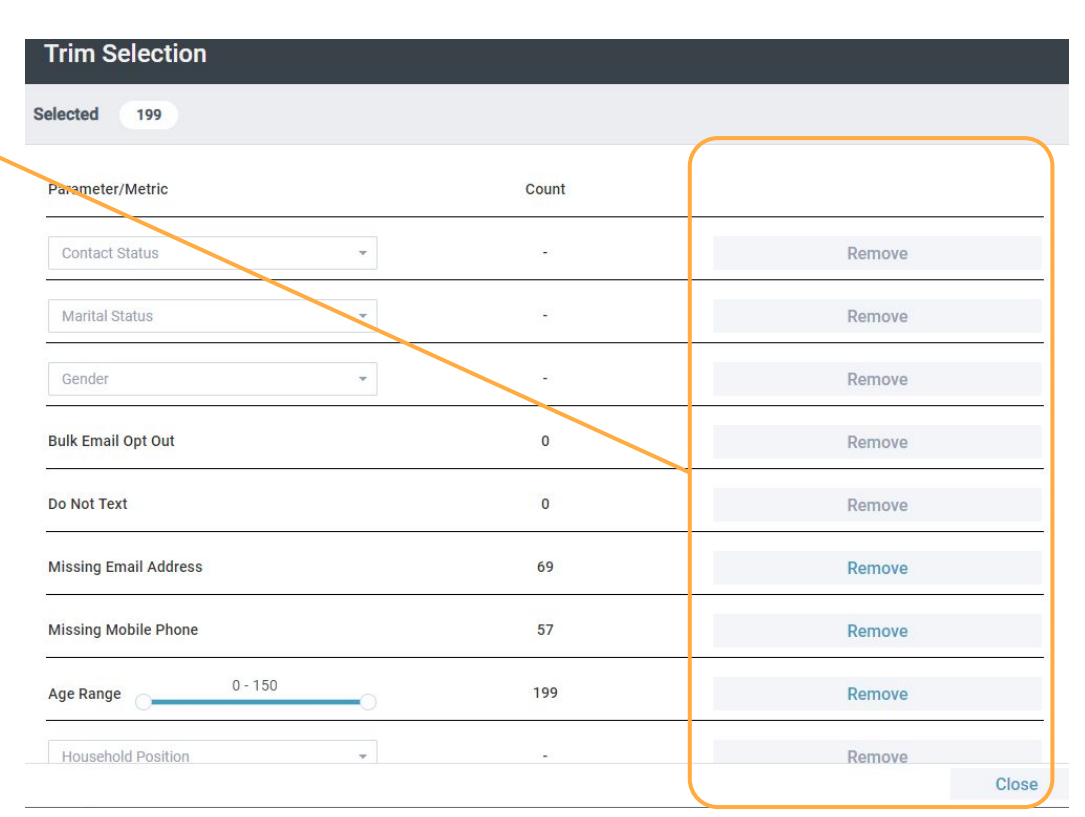

#### **REMOVE OPTIONS**

● Remove from Selection

MinistrySmart<sup>™</sup>

- Create Selection without this Record
- Create Selection with ONLY this Record

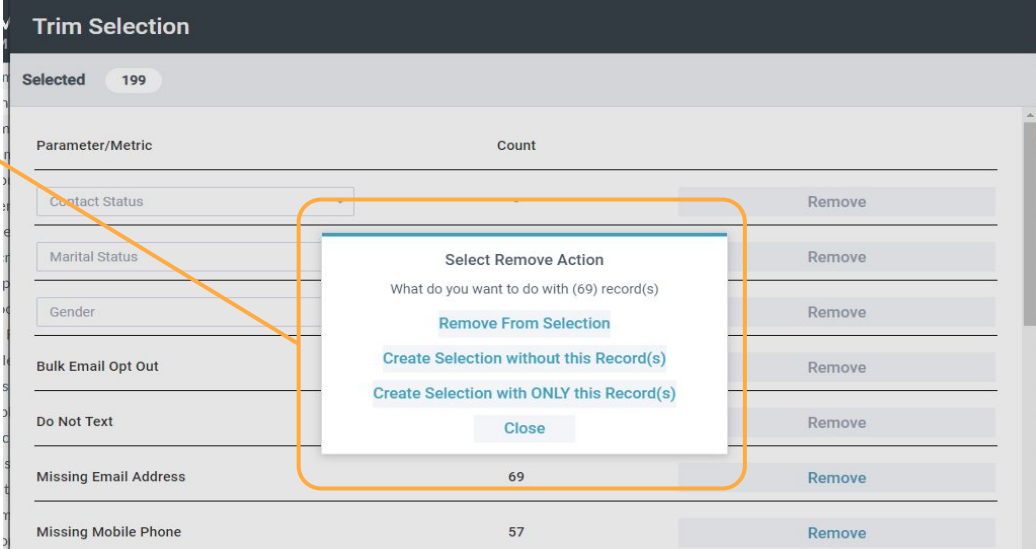

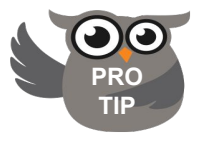

Be sure that the "Selected" number in the top left corner matches the selection you meant to work with

#### **REMOVE ACTION #1**

#### *Remove from Selection*

- Go to the parameter
- Select your option from the dropdown
- **Click Remove**
- **Remove from Selection**
- Records are removed from the selection
- Refresh in the Platform

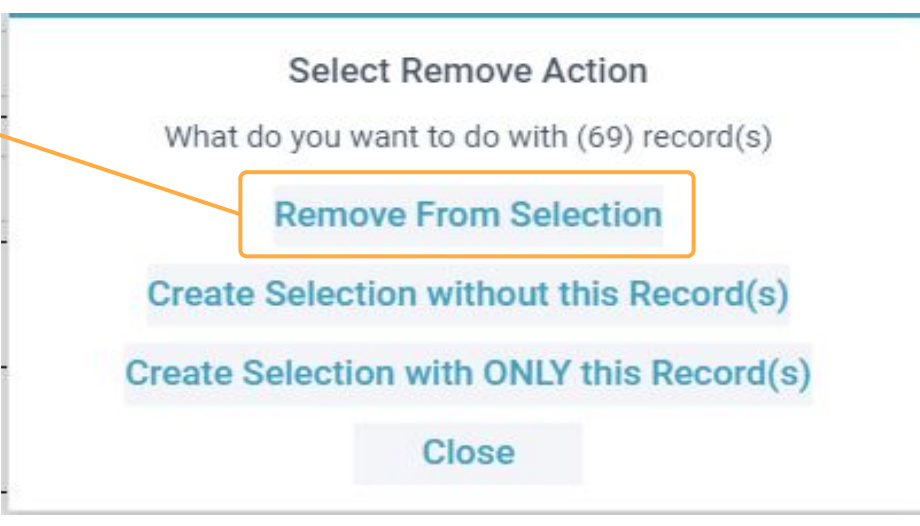

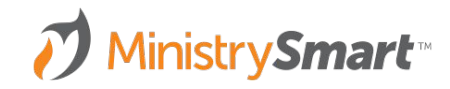

#### **REFRESH**

*Remove from Selection*

- Go to the parameter
- Select your option from the dropdown
- **Click Remove**
- **Remove from Selection**
- Records are removed from the selection
- Refresh in the Platform

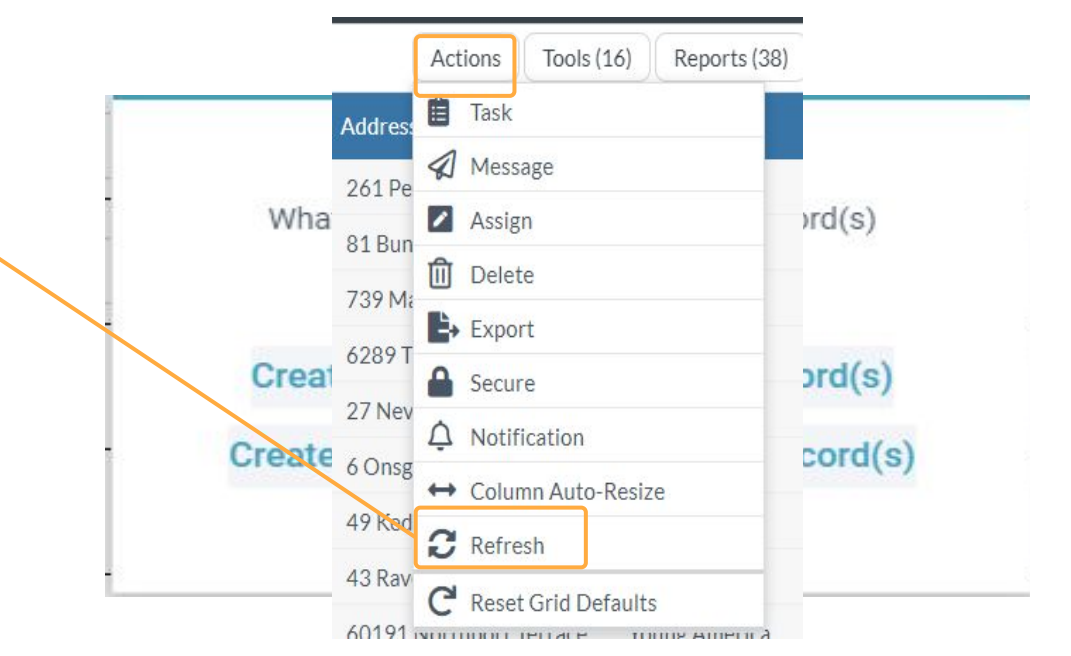

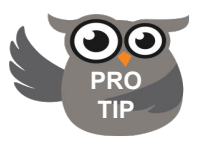

Be sure to Refresh the platform to see your 'new' **PRO** Selection with the records removed

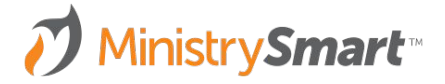

#### **REMOVE ACTION #2**

*Create Selection without this Record(s)*

- Go to the parameter
- Select your option from the dropdown
- **Click Remove**
- Create selection without this record(s)

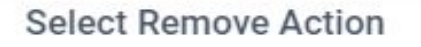

What do you want to do with (69) record(s)

**Remove From Selection** 

**Create Selection without this Record(s)** 

Create Selection with ONLY this Record(s)

Close

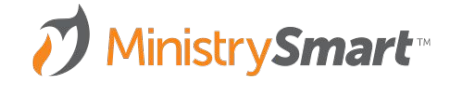

#### **NAME SELECTION**

*Create Selection without this Record(s)*

- Creates a new named selection containing the trimmed records
- Use your naming convention to identify the date and content of the selection
- Leaves original selection in tact
- **Save**

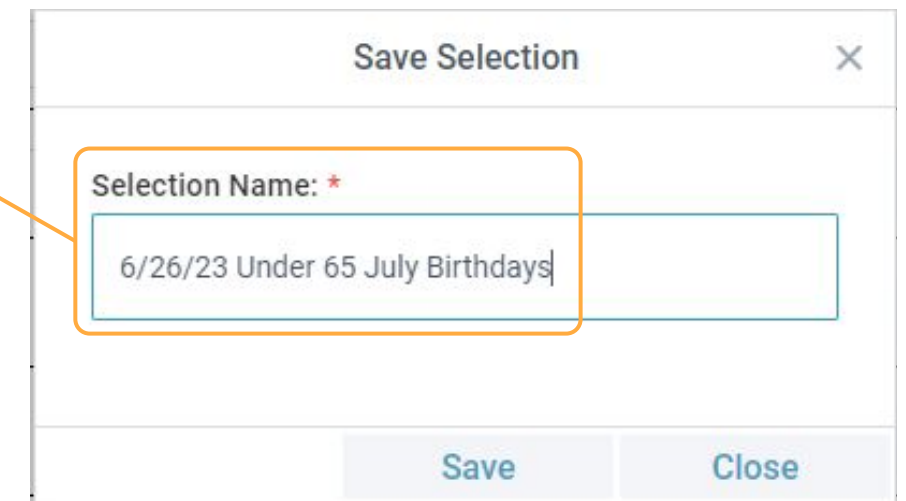

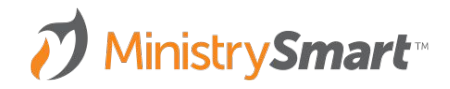

#### **REMOVE ACTION #3**

*Create Selection with ONLY this Record(s)*

- Go to the parameter
- Select your option from the dropdown
- **Click Remove**
- Create selection with ONLY this record(s)

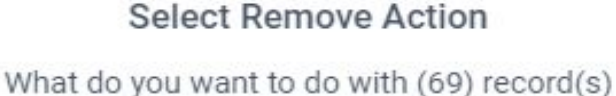

**Remove From Selection** 

Create Selection without this Record(s)

Create Selection with ONLY this Record(s)

**Close** 

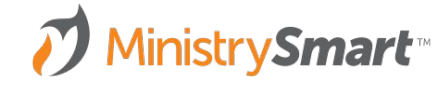

#### **NAME SELECTION**

*Create Selection with ONLY this Record(s)*

- Creates a new named selection containing the trimmed records
- Use your naming convention to identify the date and content of the selection
- Leaves original selection in tact
- **Save**

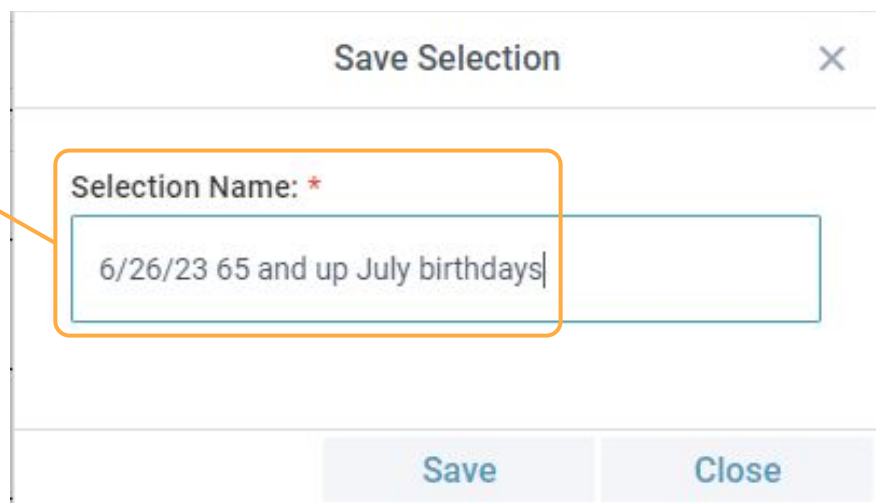

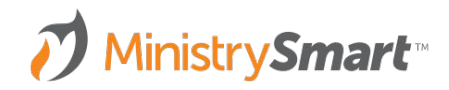

**Pro-Tip**

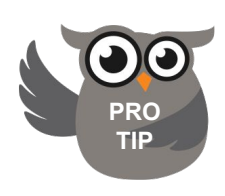

**To better communicate with everyone:**

- Trim individuals with no email address
- By using the **Create Selection with ONLY this Record** Remove Action
- Name the new selection MM/DD/YY No Email
- Run the Trim Tool again and select **Remove** before sending your email

**You will end up with two selections!** One to email and another to print labels for the individuals with no email address

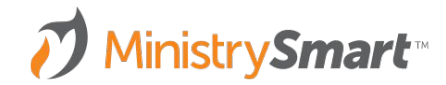

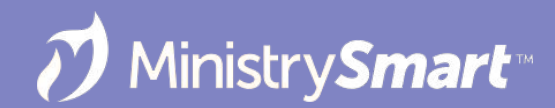

### **Transfer Selection Tool**

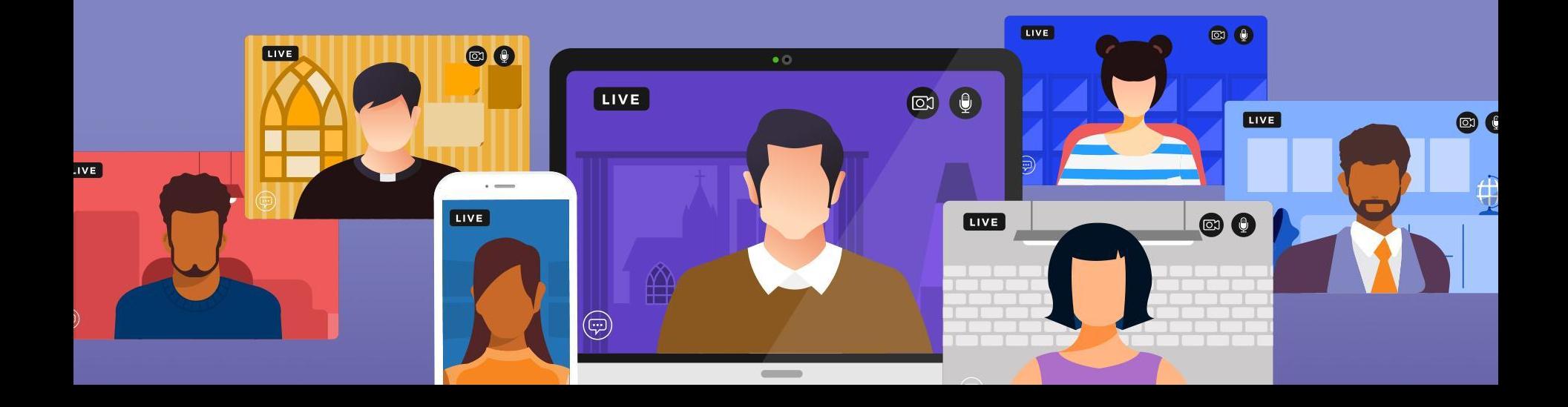

### **The Power of the Tool**

- Move records to another page (remove duplicates)
- Add a group of records to an existing selection
- Remove a group of records from an existing selection
- Share a selection with another user

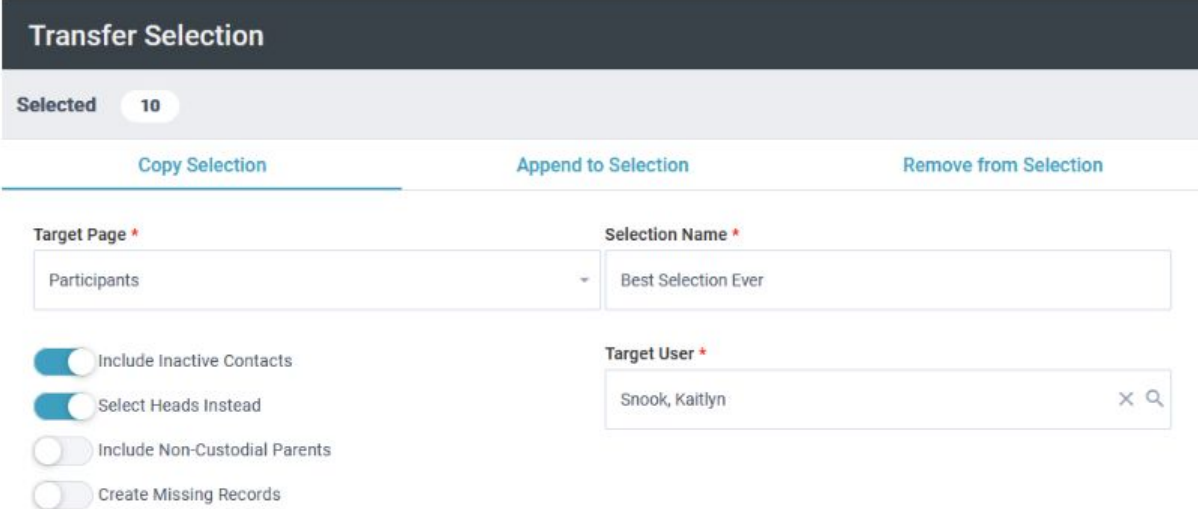

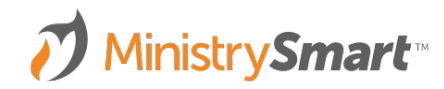

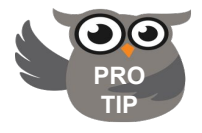

Pay attention to the options at the bottom left to fine tune your selection **PRO**

### **Launch the Tool**

#### **TRANSFER SELECTION**

- Create your selection
- Go to Tools
- **•** Transfer Selection

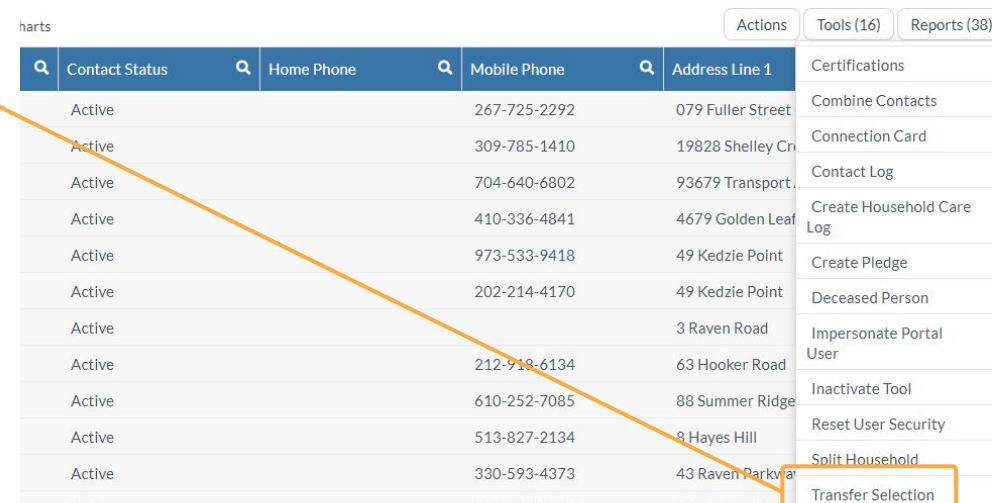

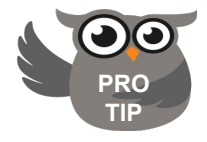

More powerful than the double arrows at the **PRO** bottom of the page

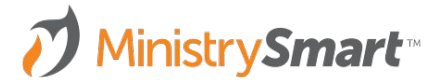

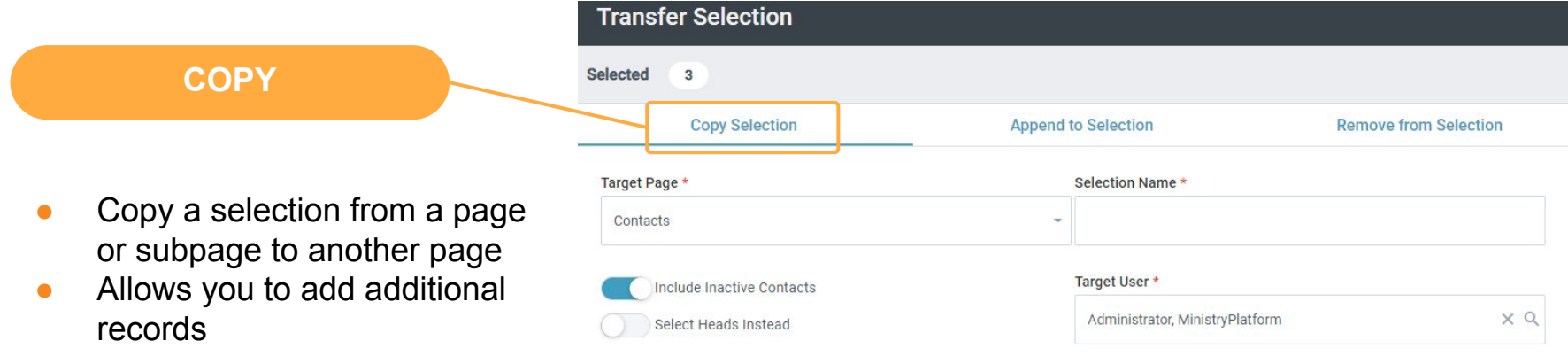

- Removes duplicate records
- Share the selection with another user
- Utilize the trim selection tool

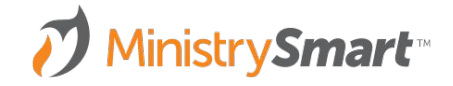

#### **APPEND**

- Create a selection and save it
- Select records that you would like added
- Launch the tool and move to the Append to Selection tab
- Pick the target page of your original selection
- Pick the Target Selection from the dropdown
- Hit Transfer

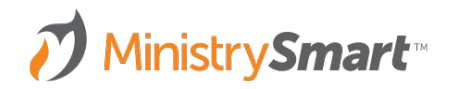

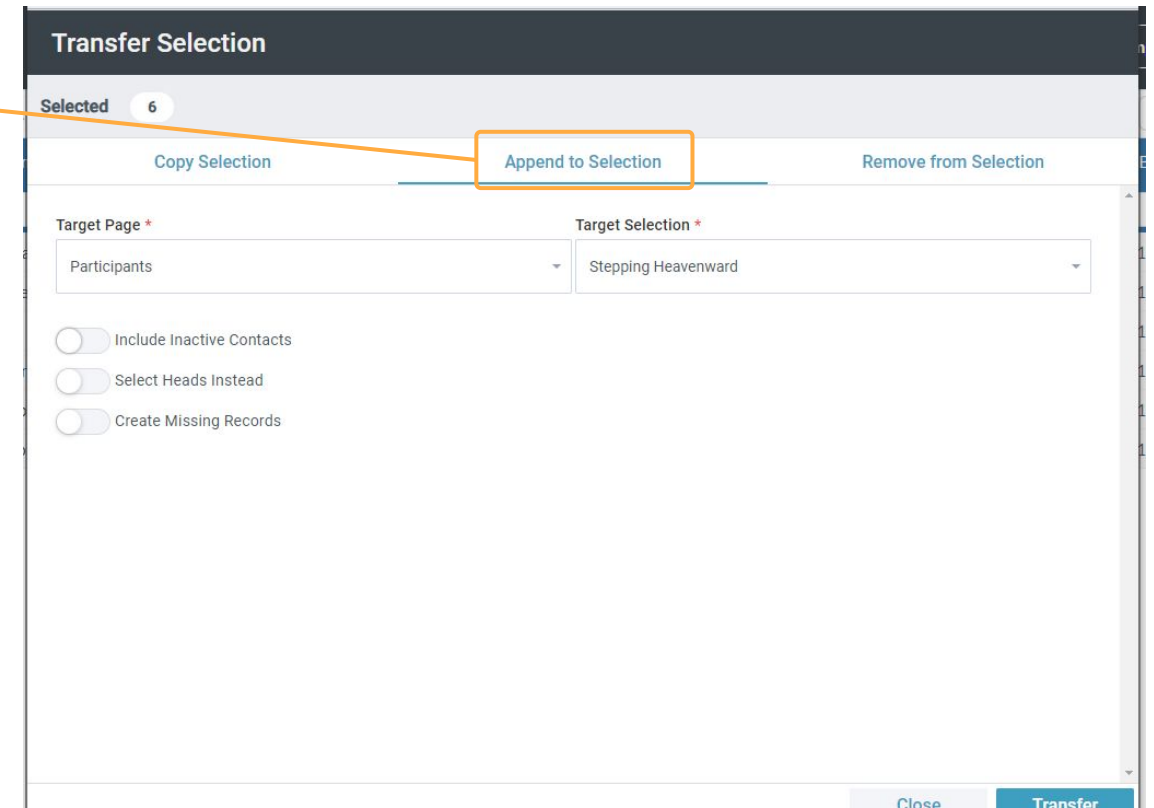

#### **REMOVE**

- Create a selection and save it
- Select records that you would like removed
- Launch the tool and move to the Remove from Selection tab
- Pick the target page of your original selection
- Pick the Target Selection from the dropdown
- Hit Transfer

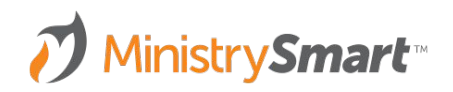

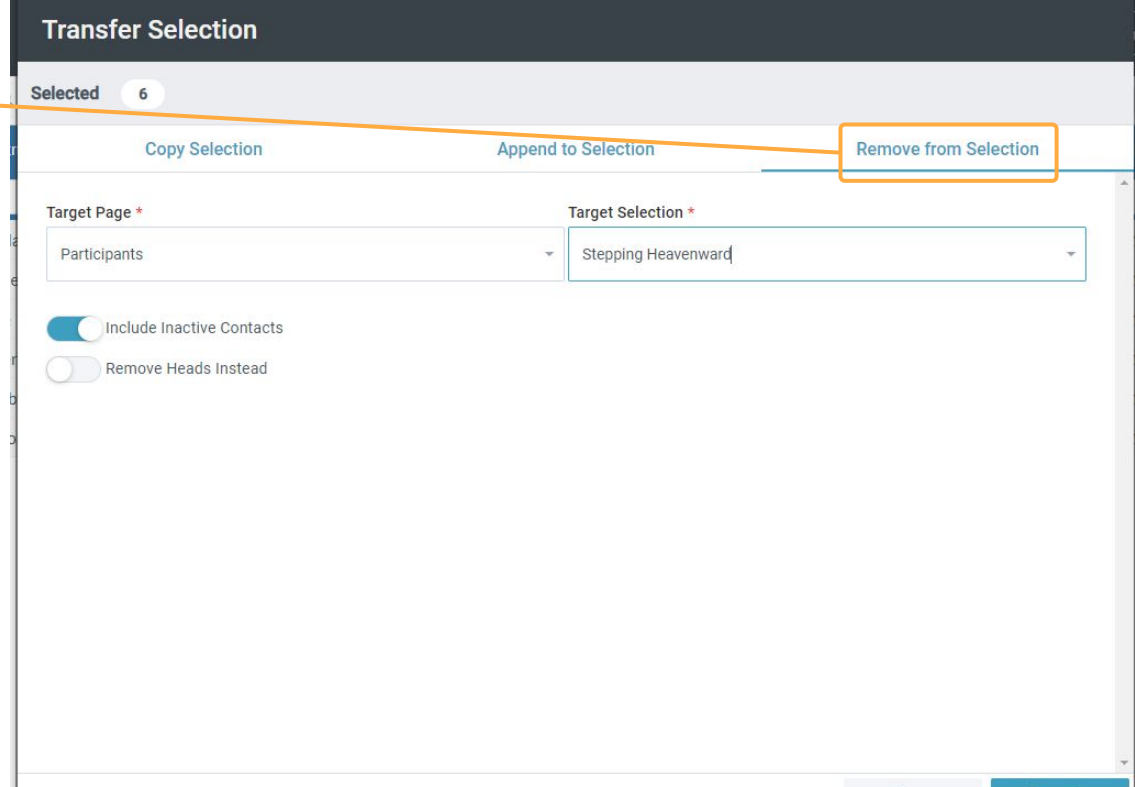

Transfer

#### **When it Works Best**

- Narrow your selection to your target audience
- Save steps! Send one message to participants in a group as well as a few additional people (some inquirers perhaps?)
- Avoid duplication. Add a list of people to a group but remove those already in the group before adding OR Add a list of people to a publication but remove those already subscribed (and unsubscribed) first
- It's nice to share. :D Create a list for another user and then easily share it so that they can use the list

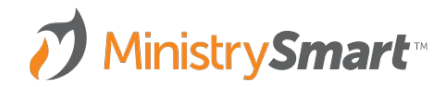

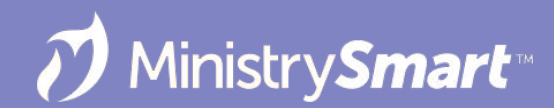

#### **Publications**

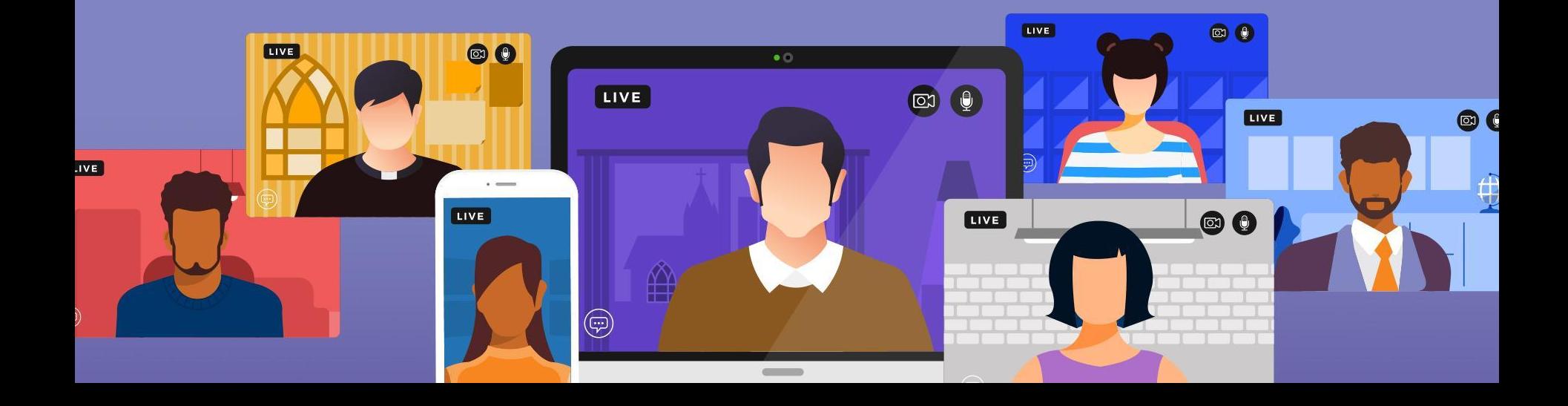

### **Why Use Publications**

- Send emails or texts to a list on a regular basis without having to create new selections
- Use the label reports to print labels for a list of subscribers
- Publications can be visible on the My Subscriptions Widget
- Unauthenticated users can quickly subscribe to a publication using the Subscribe to Publication Widget
- Users can unsubscribe from a Publication using the One-Click Unsubscribe Widget that Erika will be discussing

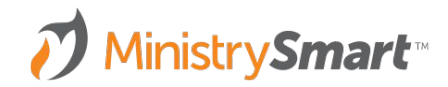

#### **PUBLICATIONS**

- Create a variety of publications to target different audiences
- Utilize the widgets to allow your membership to subscribe and unsubscribe
- Remember to create templates for ease and consistency

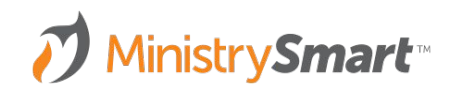

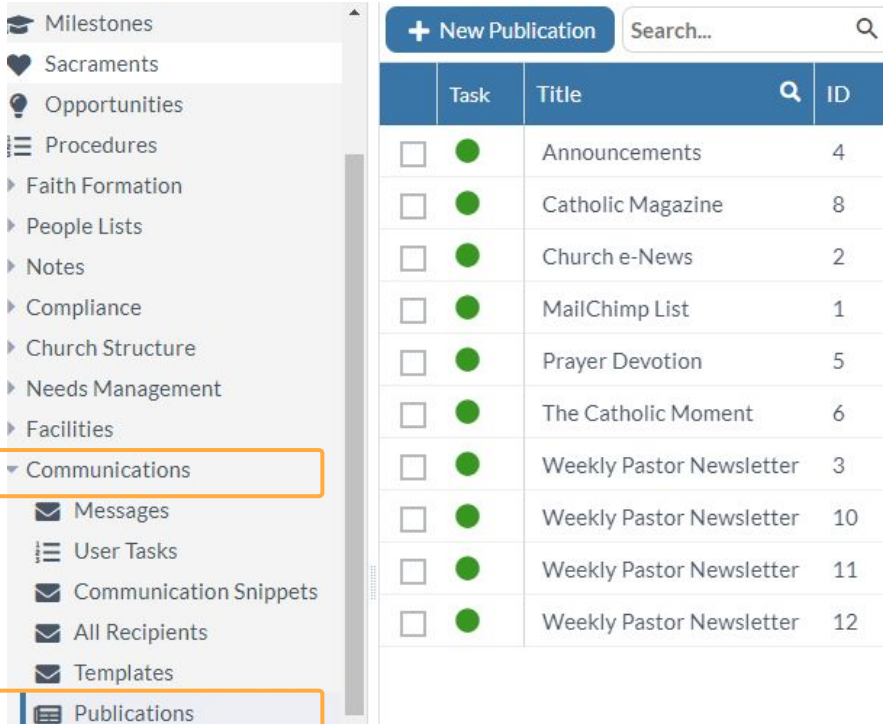

Notes Compl

Needs

i≡ ∪  $\sim$   $\epsilon$  $\triangleright$  A

#### **PUBLICATIONS**

- Create publications for your weekly email such as Weekly Pastor Newsletter
- These can be congregation/parish specific to target the correct audience and personalize the message from your pastor

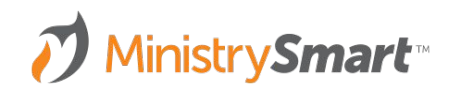

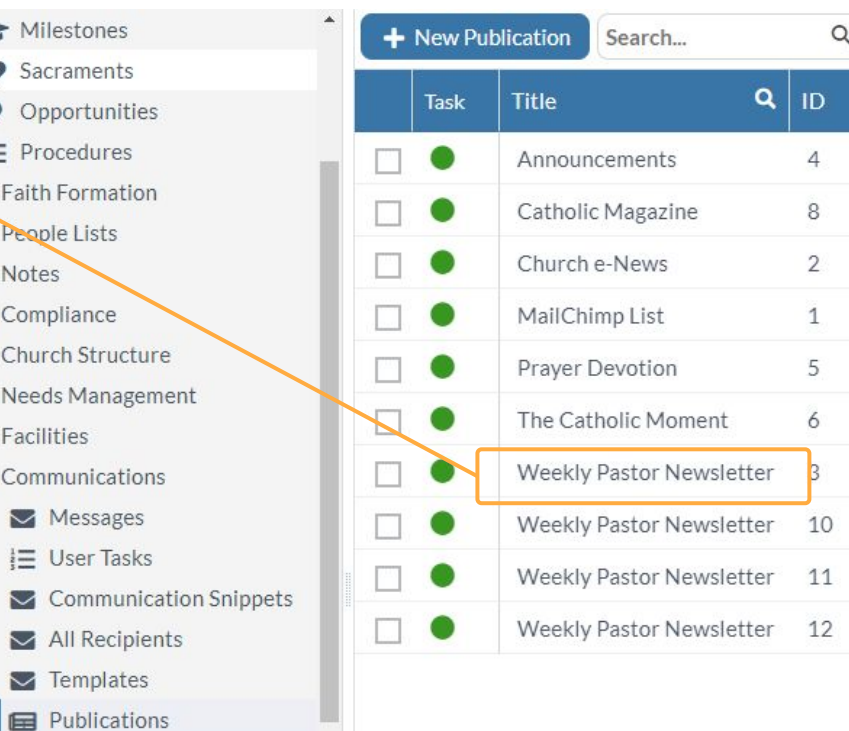

ÎΞ

#### **Add Individual Subscribers – Option 1**

#### **CONTACT RECORD**

- On a Contact record, click the Subscriptions tab
- **Click the New Subscription** button
- **Select the desired Publication**
- Don't forget to Save!

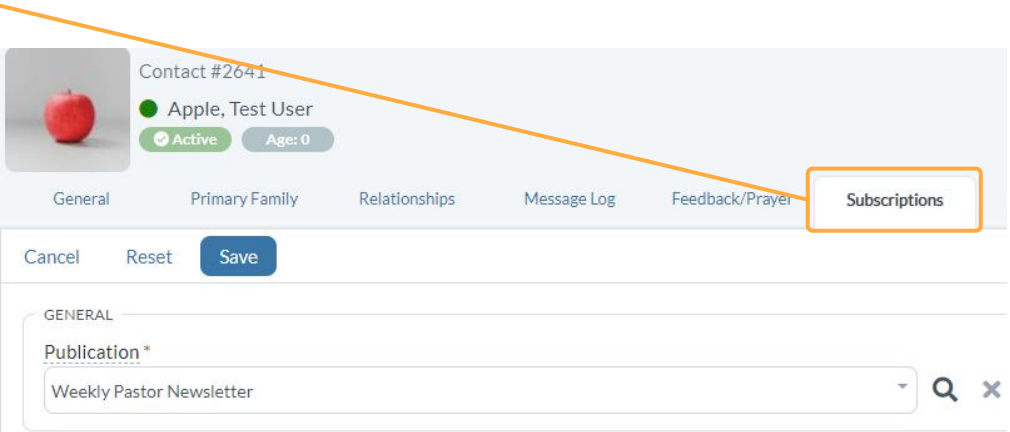

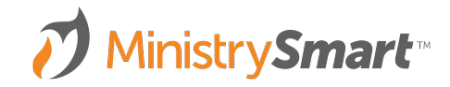

#### **Add Individual Subscribers – Option 2**

#### **CONNECTION CARD**

- On the Connection Card Tool.
- Select the desired Publication
- Don't forget to Save!

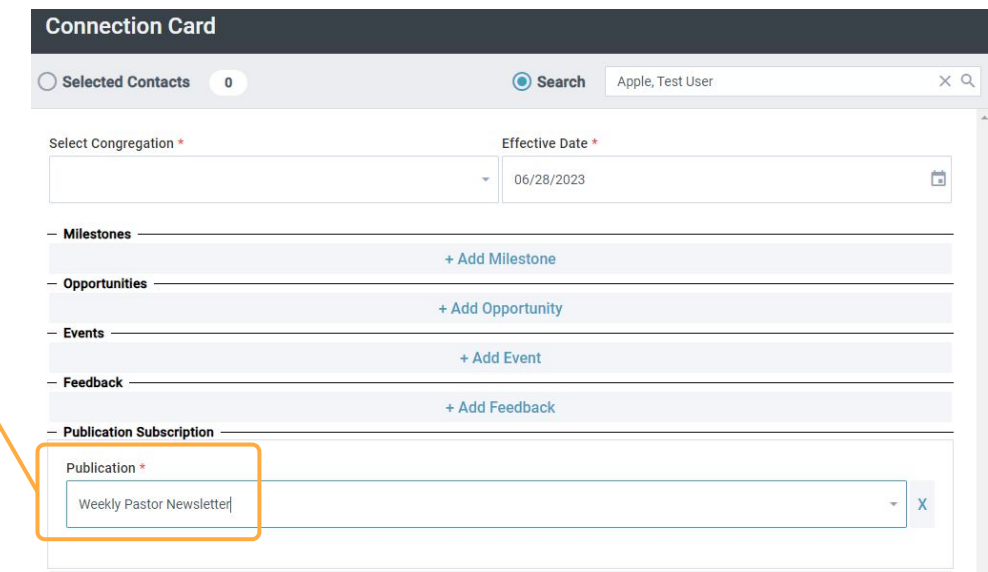

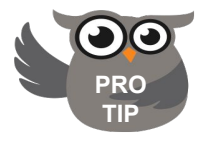

**On Connection Card** must be set to Yes on the **PRO** Publication record

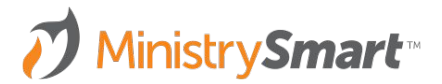

#### **Add Individual Subscribers – Option 3**

#### **PUBLICATION RECORD**

- Open the publication record,
- Add a subscriber using the New Subscription button
- Don't forget to Save!

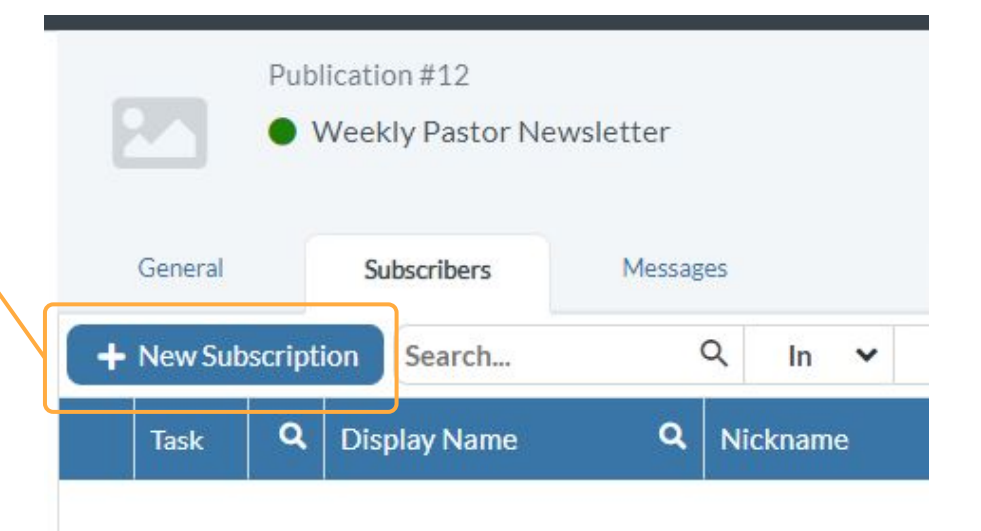

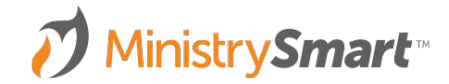

#### **PUBLICATIONS PAGE**

- Use a view to create a selection of the target audience on the Contacts page
- Go to the Publications page

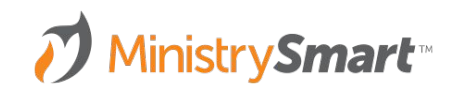

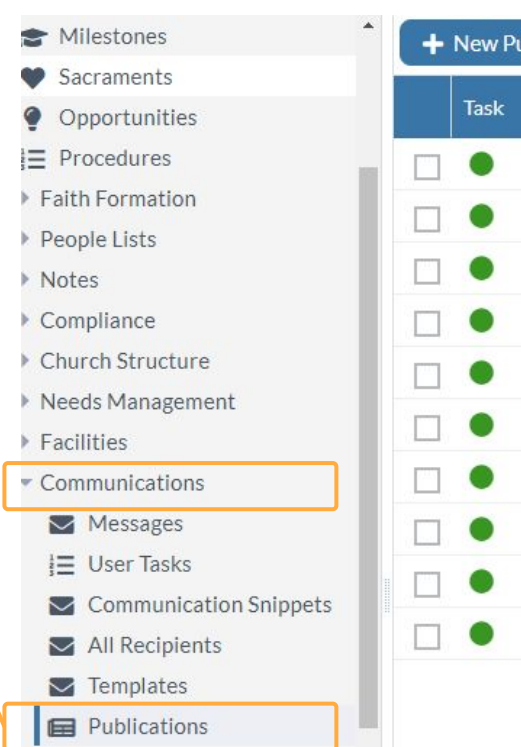

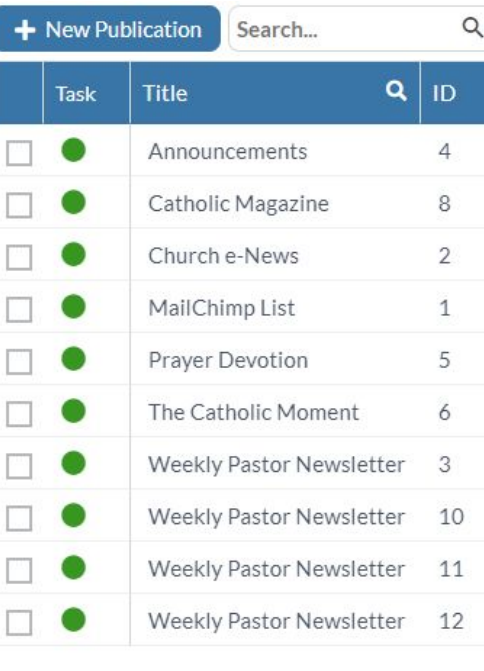

#### **PUBLICATION**

- Use a view to create a selection of the target audience on the Contacts page
- Go to the Publications page
- Open the desired Publication

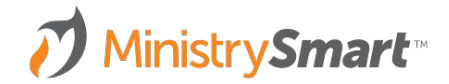

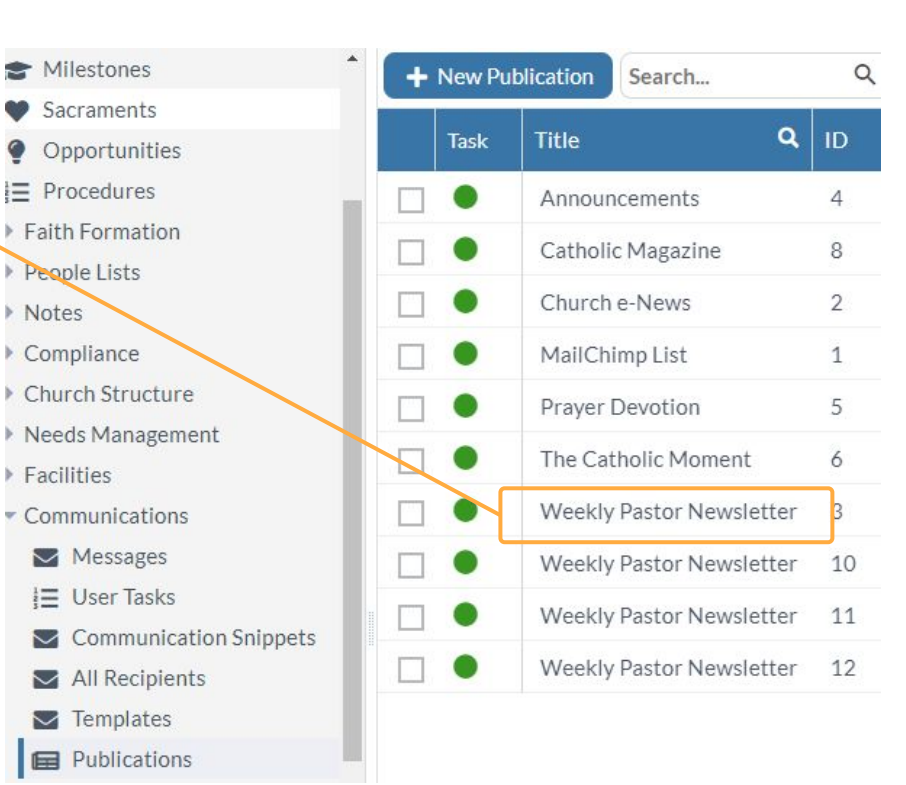

#### **ADD SUBSCRIBERS**

- Use a view to create a selection of the target audience on the Contacts page
- Go to the Publications page
- Open the desired Publication
- On the Subscribers Tab, click Actions and select +Add **Subscribers**

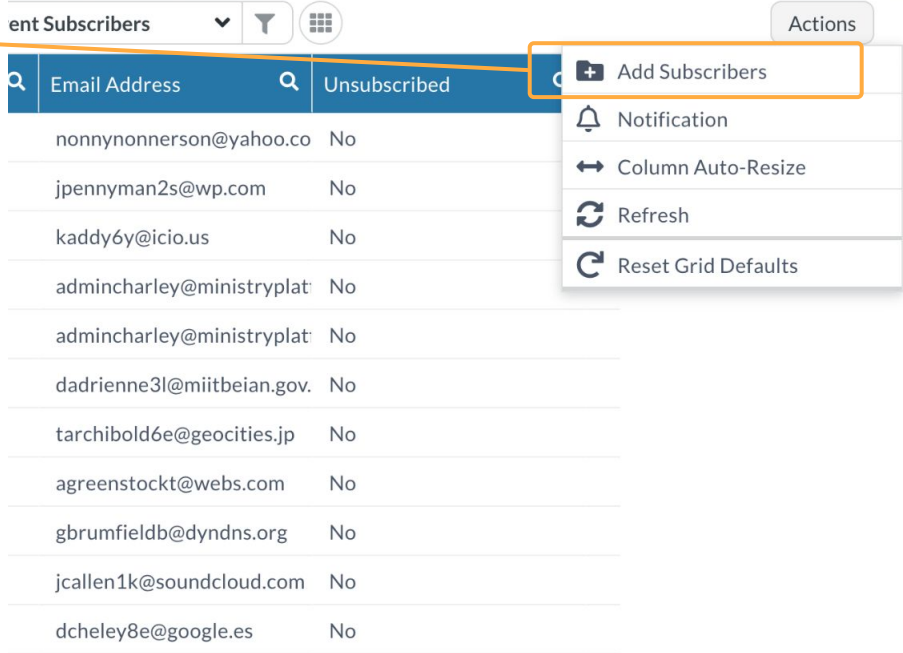

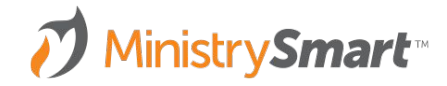

#### **MAGNIFYING GLASS**

• In the window, click the magnifying glass

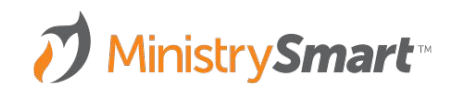

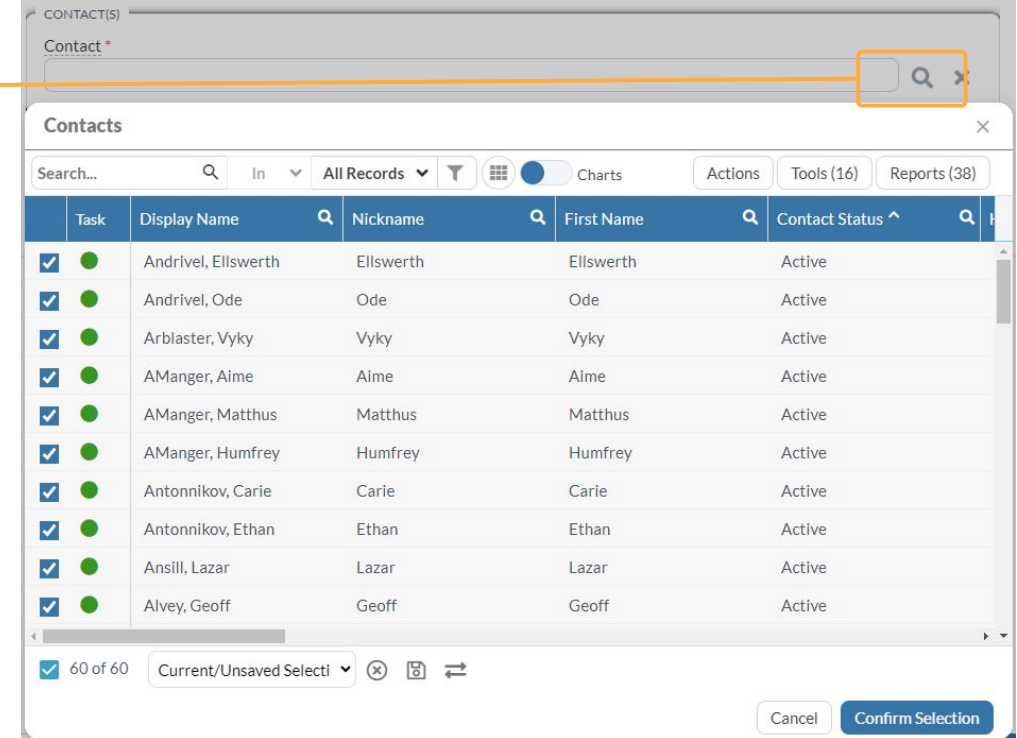

#### **SELECTION**

- $\bullet$  In the window, click the magnifying glass
- Change your selection at the bottom left

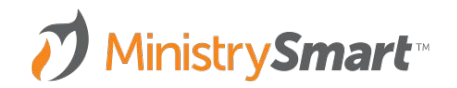

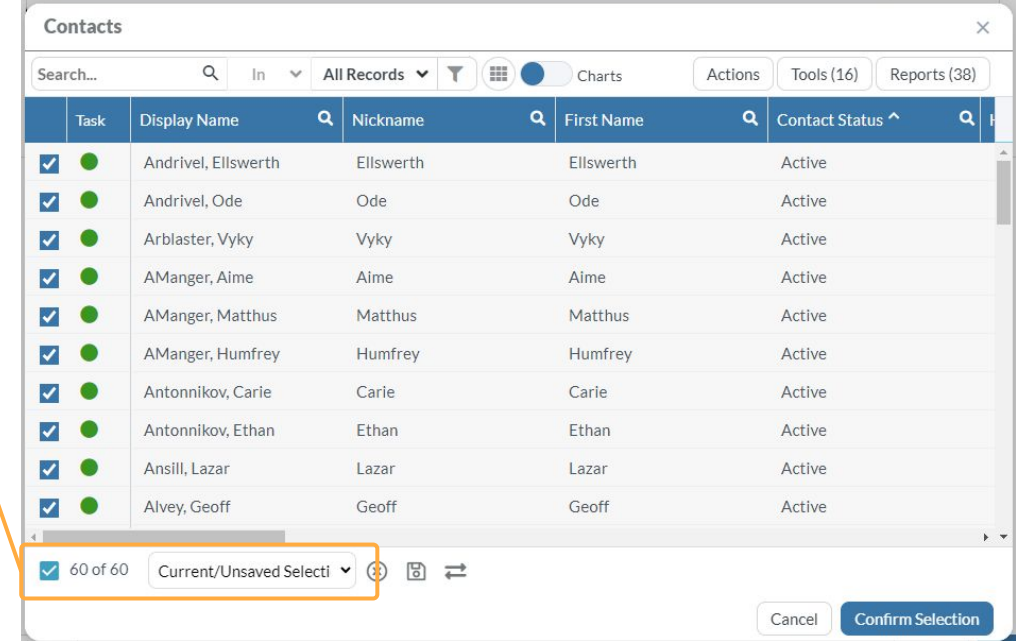

#### **SELECTION**

- In the window, click the magnifying glass
- Change your selection at the bottom left
- Verify the list is the correct names and number of records

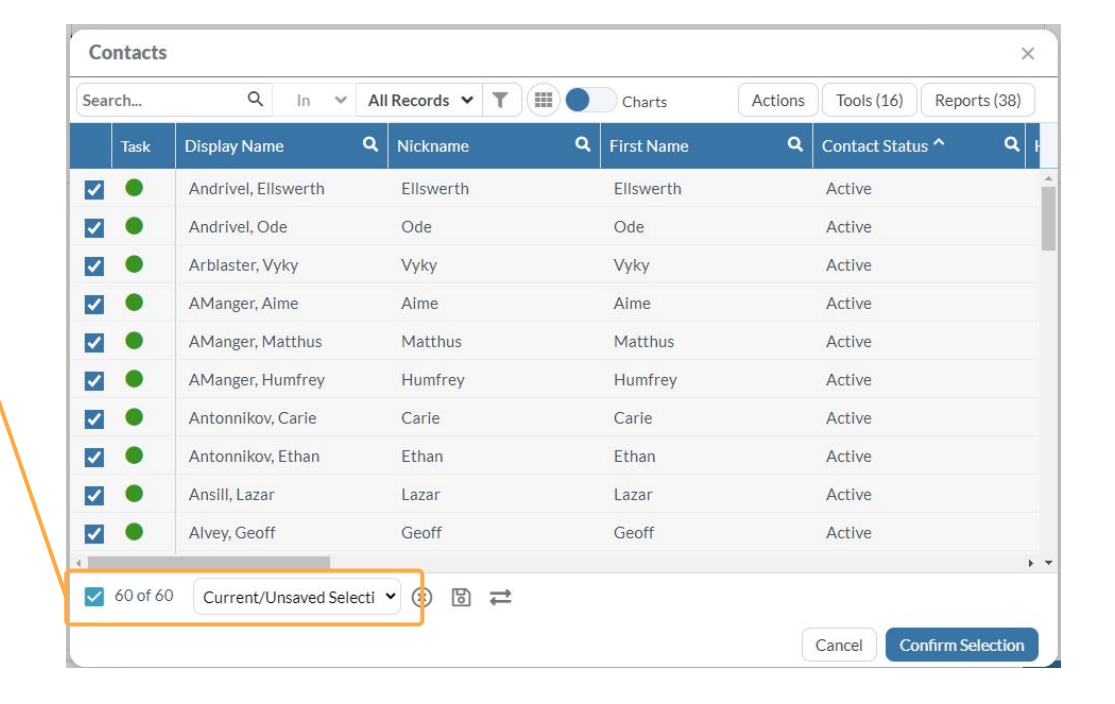

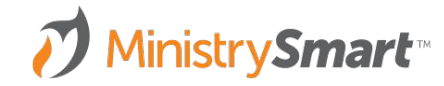

#### **CONFIRM SELECTION**

- In the window, click the magnifying glass
- Change your selection at the bottom left
- Verify the list is the correct names and number of records
- Click Confirm Selection and then click Add

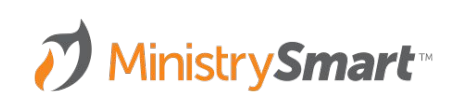

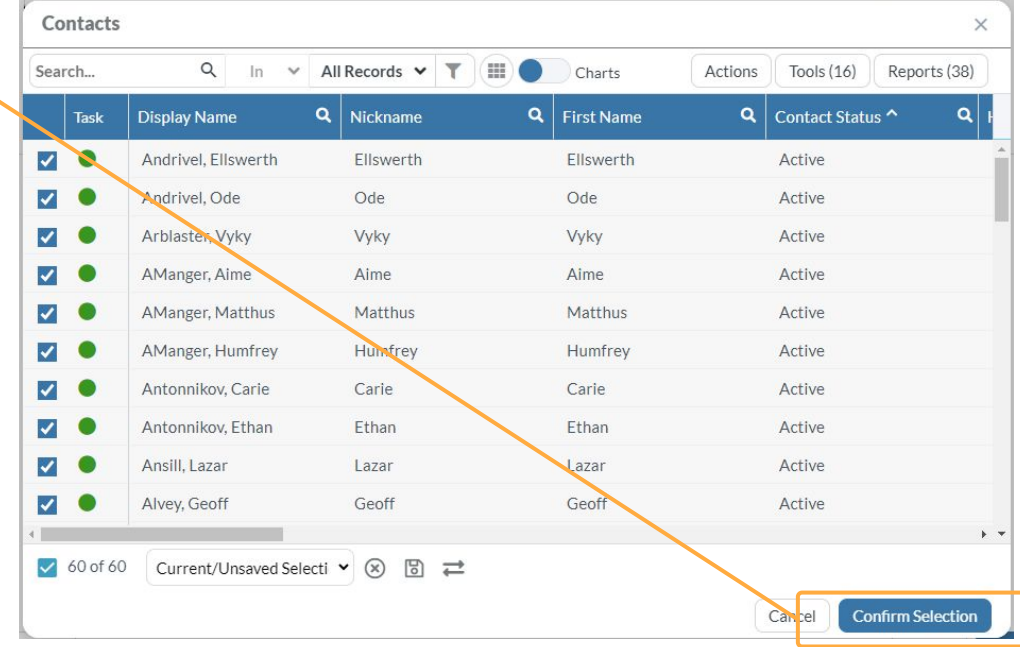

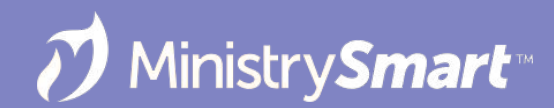

## **One-Click Opt Out**

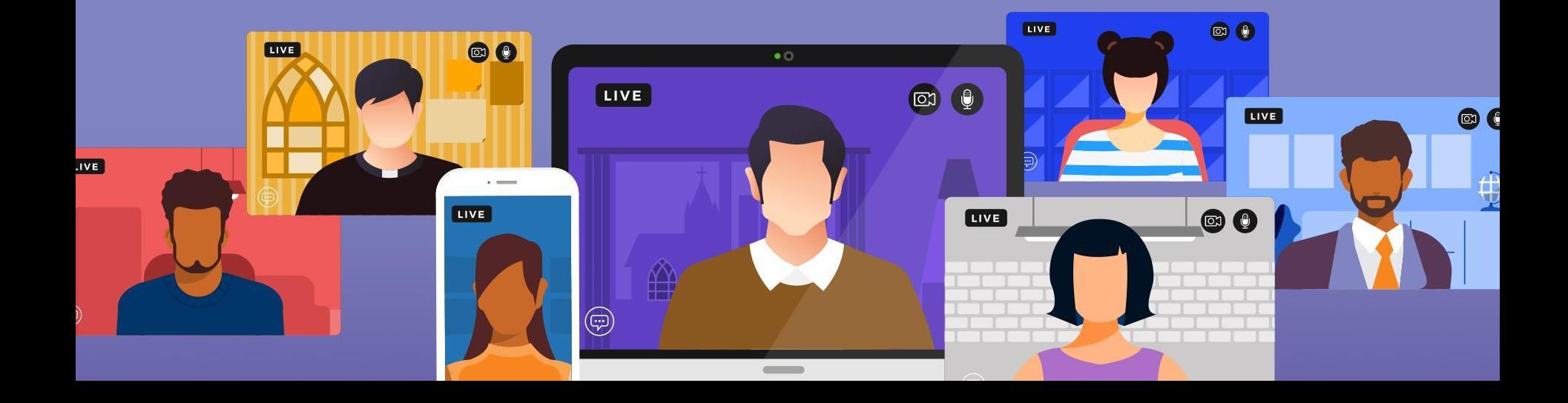

#### **One-Click Unsubscribe Links**

- Allows Users to unsubscribe from one publication with the click of a link
	- But can give them a chance to resubscribe in if they get unsubscribers remorse if used with the My Subscriptions Widget
- Allows Users to opt-out of receive bulk email with the click of a link
	- $\circ$  But can allow them to opt back in if they clicked the opt out link too soon if used with the My Subscriptions Widget
- **Must** be configured as a widget on your website
- Up and running in three easy steps

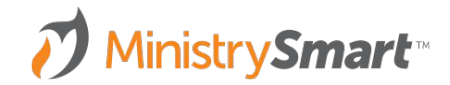

### **Step 1: Add the Widget**

- Create a page on your website to hold the unsubscribe widget
- Add the widget code to your website
- If you want users to be able to undo their actions, make sure …
	- You also have the My Subscriptions widget on your website
	- Include the My Subscriptions page URL as an attribute in the unsubscribe widget code

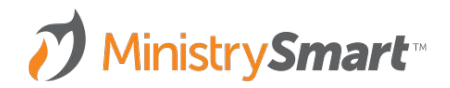

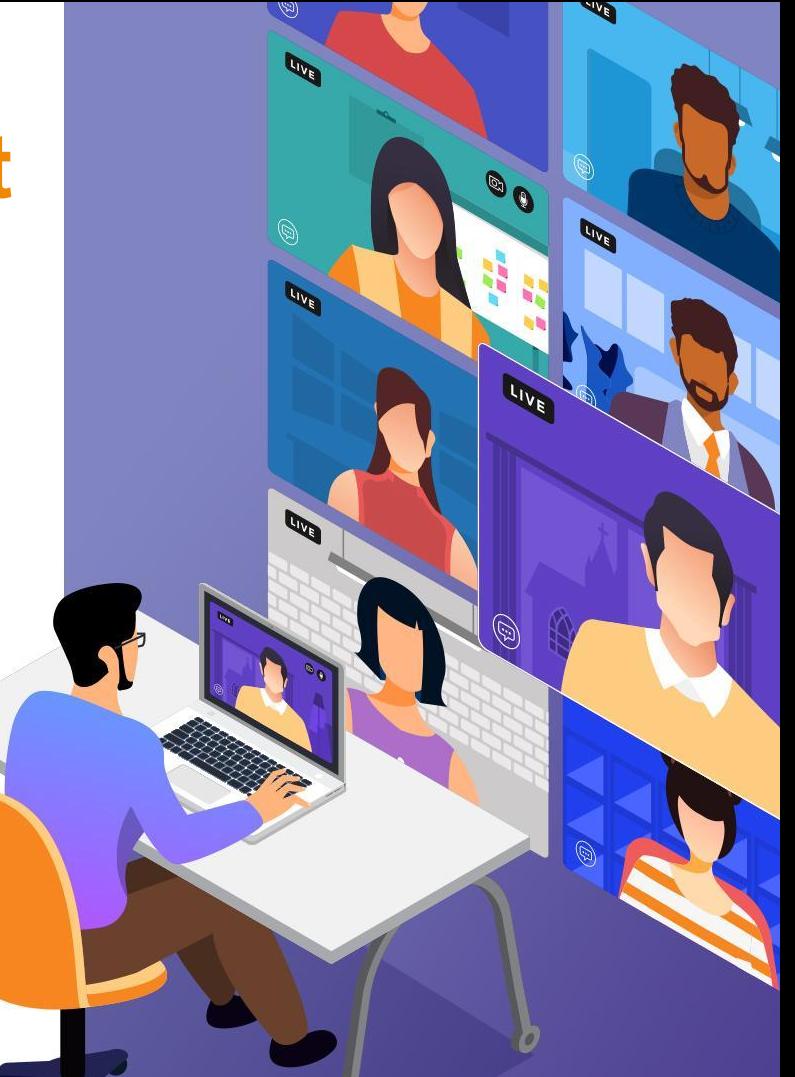

### **Step 2: Create Unsubscribe Link**

One-click unsubscribe link:

https://yourchurch.com/unsubscribe?cg=[Contact\_GUID]&pubid=[Publication\_ID]

● Bulk Email Opt Out Link:

https://yourchurch.com/unsubscribe?cg=[Contact\_GUID]

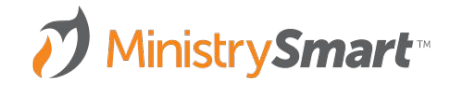

### **Step 3: Add Links to Messages**

- Strategically add the links to message footers
	- Is it a bulk email? Add the bulk email opt out link!
	- Is it a publication? Add the unsubscribe link!
- Pro tips
	- Add the links to a footer using the Template Editor Tool so you can use them again and again
	- $\circ$  Save the footer Block you can drag and drop it into the right place
	- Consider font size, color, etc.
	- Set up a view (and notification!) to easily monitor opt-outs and unsubscribes

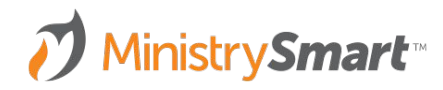

#### **CONTACT RECORD**

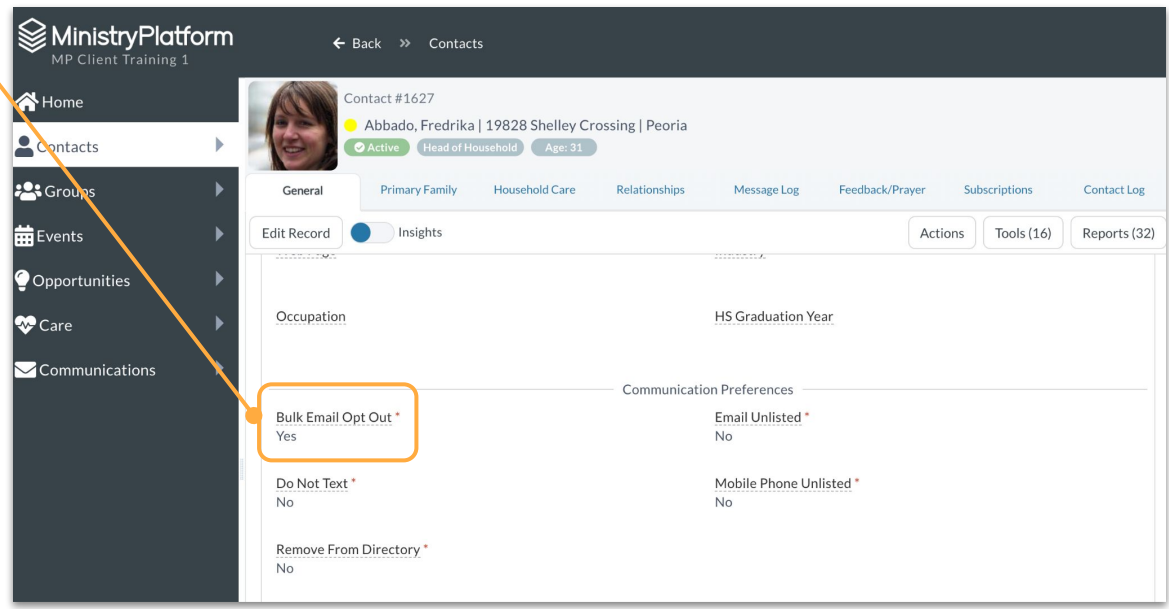

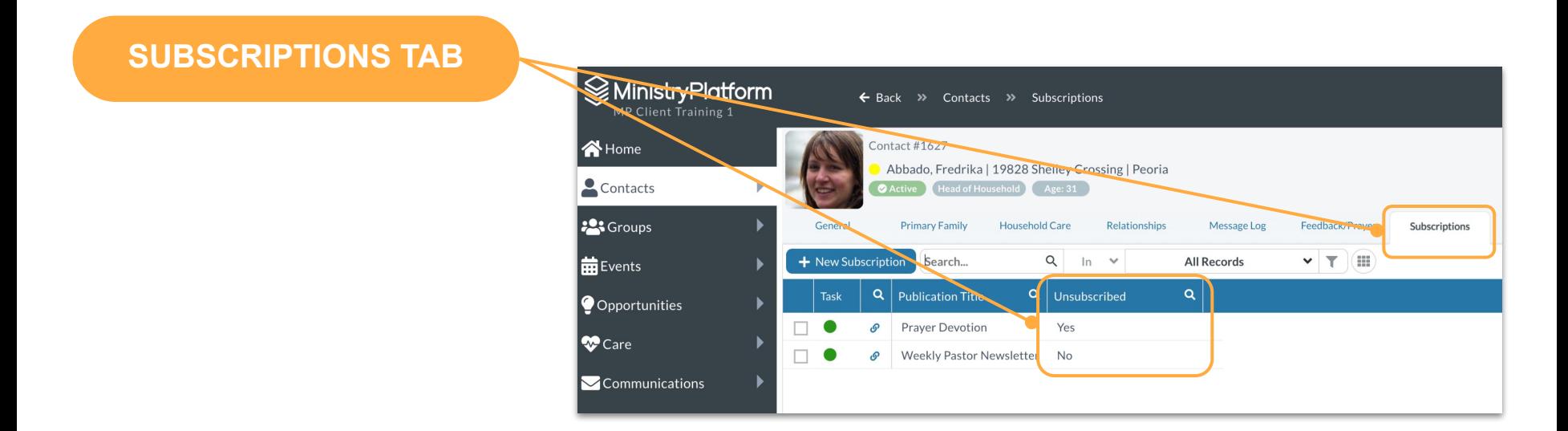

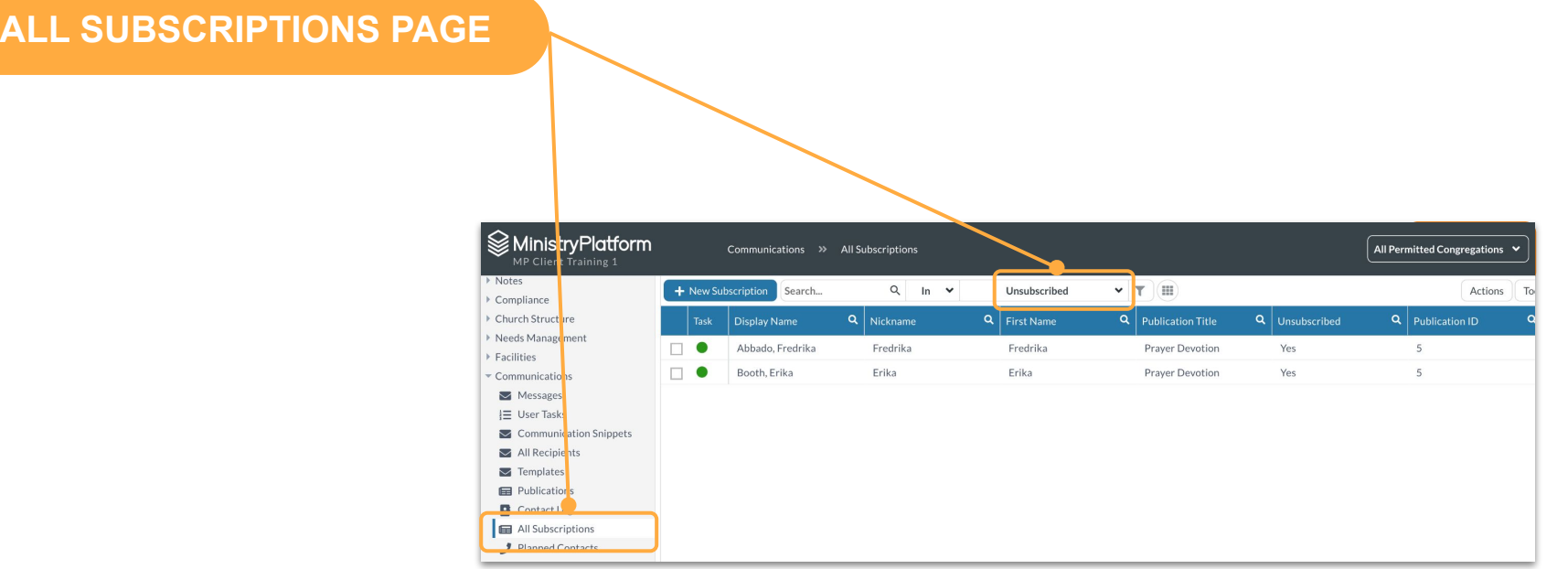